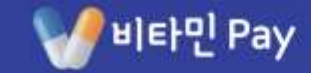

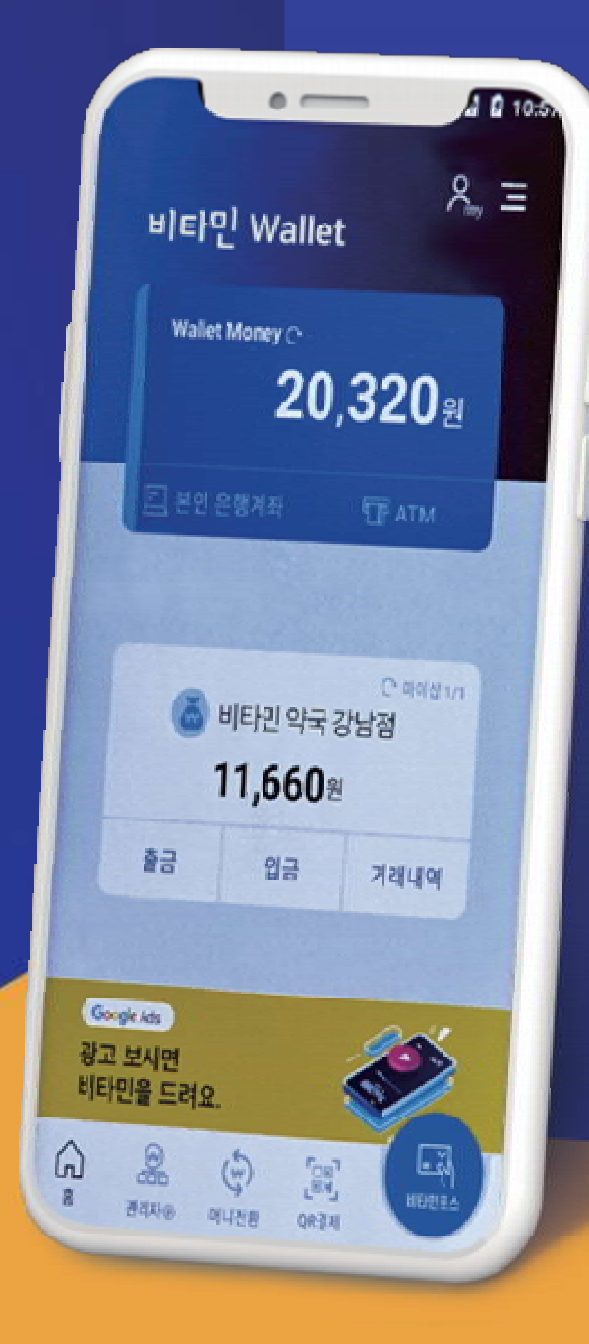

### ALL IN ONE SOLUTION 비타민페이 메뉴얼 - 월렛

VER. 202204

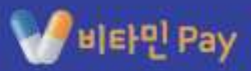

## 목차

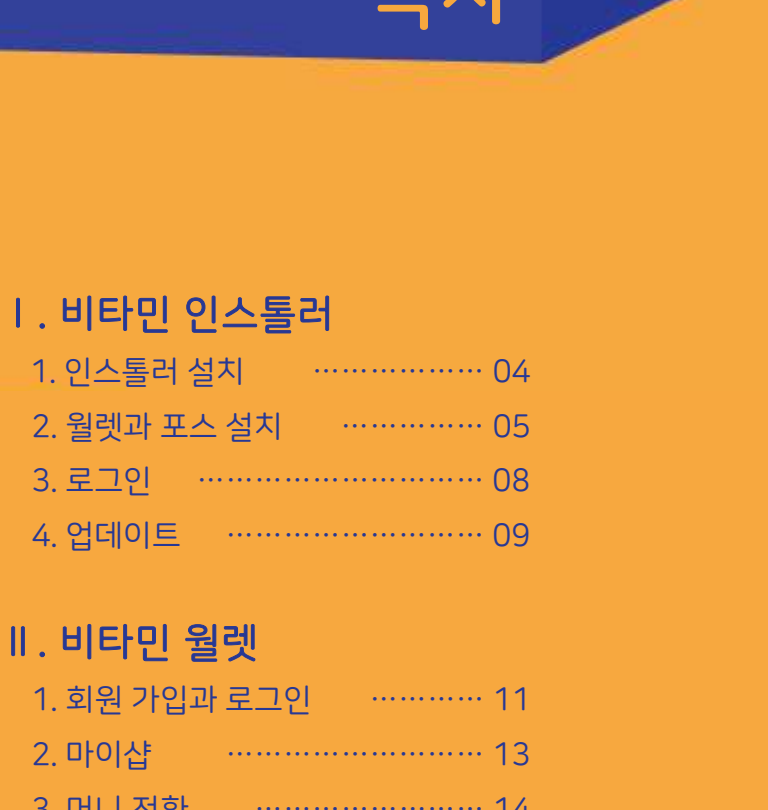

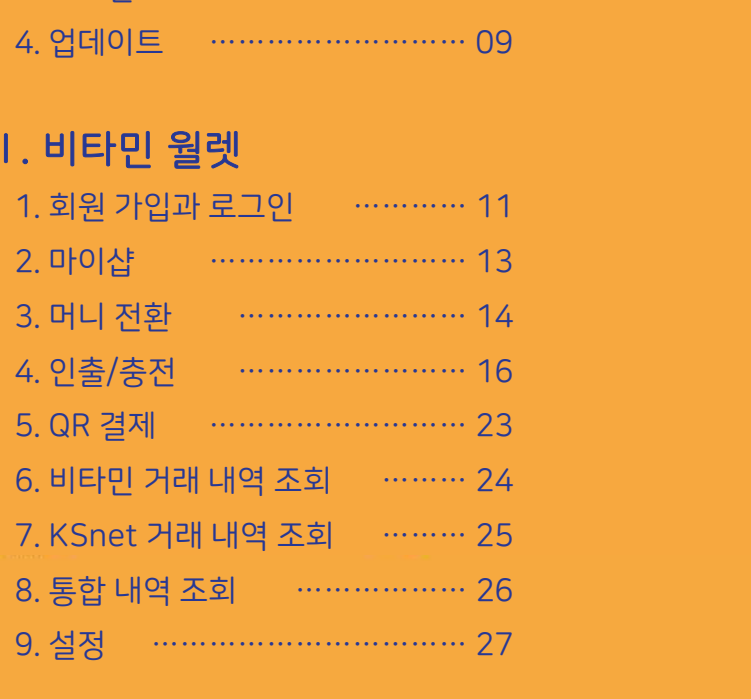

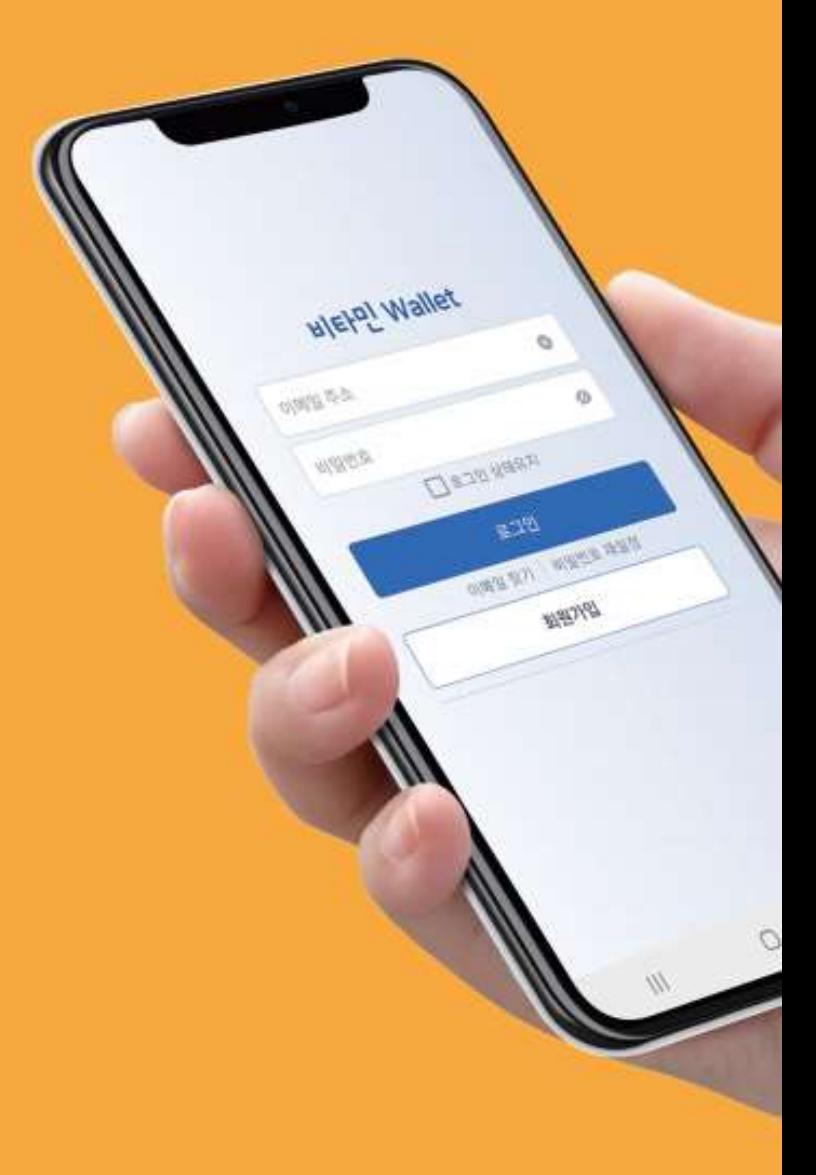

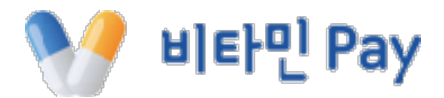

# Ⅰ. 비타민 인스톨러

Ⅰ. 인스톨러 1. 인스톨러 설치

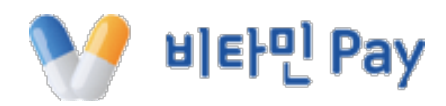

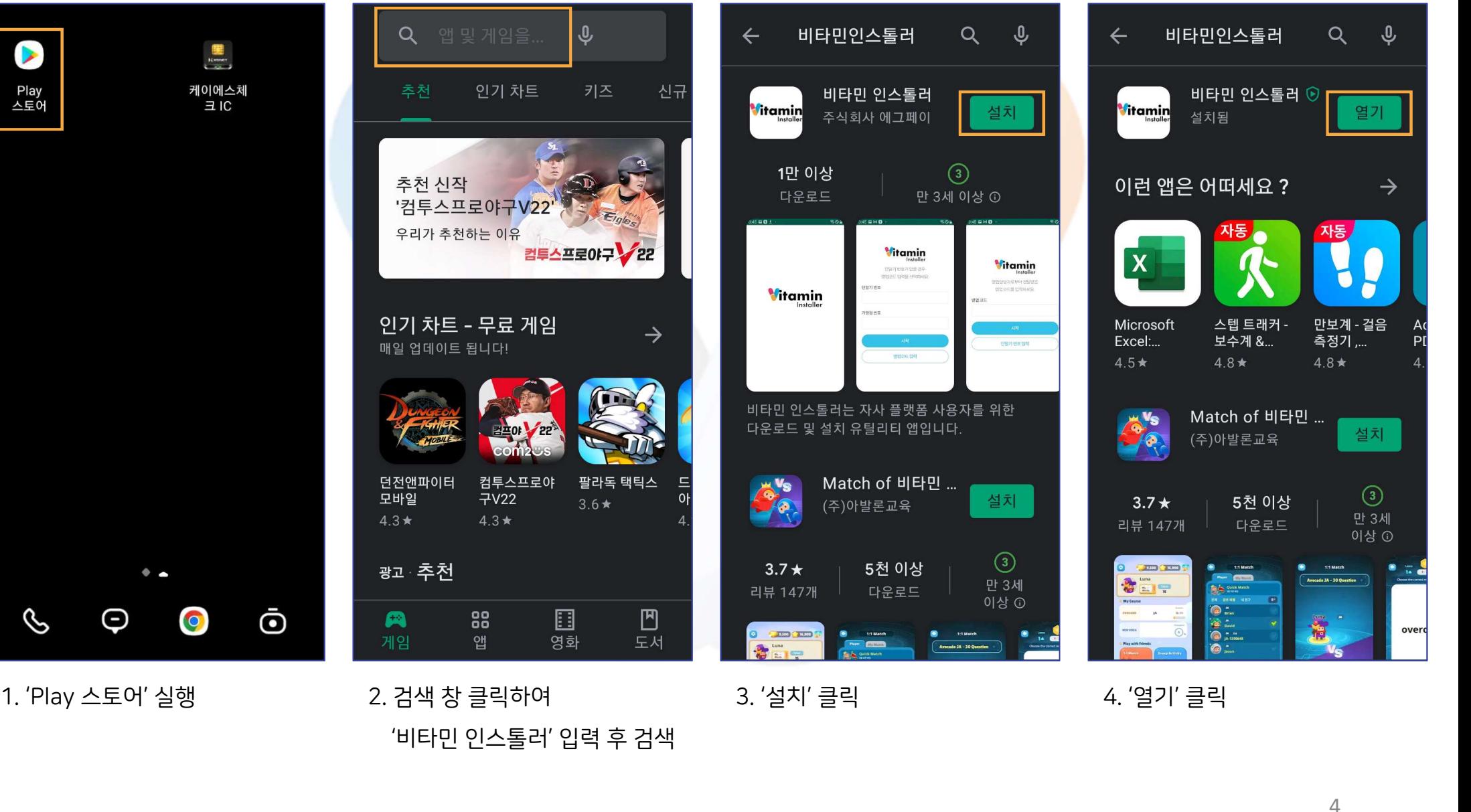

## Ⅰ. 인스톨러 2. 월렛과 포스 설치(1)

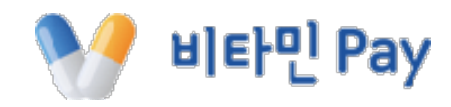

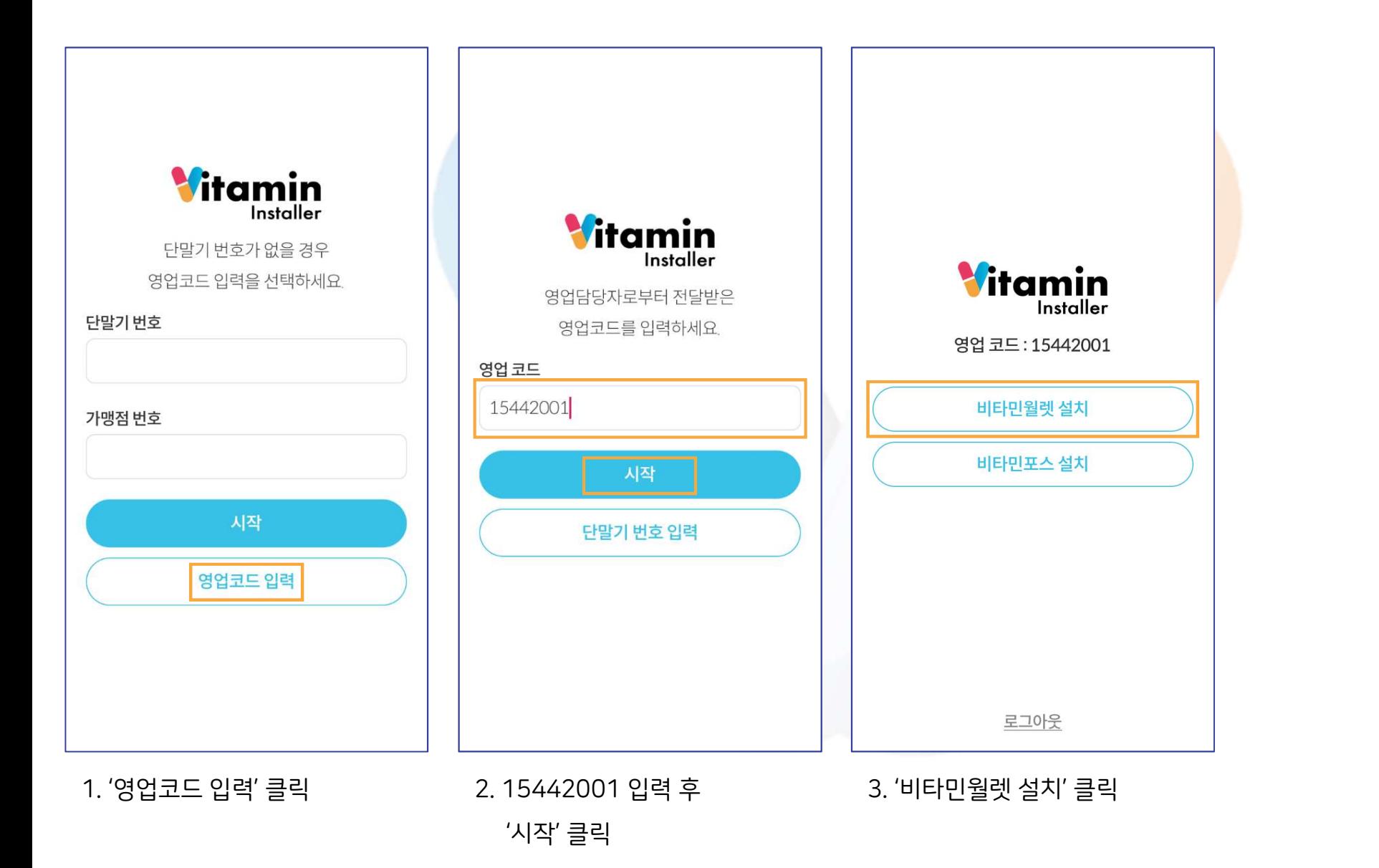

## Ⅰ. 인스톨러 2. 월렛과 포스 설치(2)

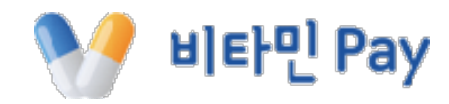

출처를 알 수 없는 앱 설치  $\langle$ 비타민 인스톨러 .<br>Yaugust  $1.0.3$ œ 이 출처 허용 Vitamin Vitamin 이 출처의 앱을 설치하면 휴대전화와 데이터가 **Vitamin** 손상될 수 있어요. Installer ● 비타민 Wallet ♥ 비타민 Wallet 영업 코드: 15442001 이 애플리케이션을 설치하시겠습니까? 비타민월렛 실행 취소 설치 비타민포스 설치 는 비타민 인스톨러<br>보안상의 이유로 이 소스의 알 수 없는 앱을<br>휴대전화에 설치할 수 없습니다.<br>- <mark>취소 - 대한 설정 - 설정 - 대한 설정 - 대한 설정 - 대한 업어 서 '설정' 클릭 - 15.01 출처 허용<br>4. 보안 팝업에서 '설정' 클릭 - 5.01 출처 허용</mark> 5. 이 출처 허용 우측 버튼 클릭 후<br>5. 이 출처 허용 우측 버튼 클릭 후 6. '설치' 클릭<br>상단 < 모양 눌러 뒤로 가기 )<br>- 2008년 - 2008년 - 2008년 - 2008년 - 2010년 - 2010년 - 2010년 - 2010년 - 2010년 - 2010년 - 2010년 - 2010년 - 2010년 - 2010년 - 2010년 - 2010년 - 2010년 - 2010년 - 2010년 - 2010년 - 2010년 - 2010년 - 2010년 - 2010년 - 2010년 - 2010년 - 2010년 - 상단 < 모양 눌러 뒤로 가기 <u>※ 20 20 20 20 20 3</u><br>클릭 5. 이 출처 허용 우측 버튼 클릭 후<br>상단 < 모양 눌러 뒤로 가기<br>※ 최초 1회에만 실행

## Ⅰ. 인스톨러 2. 월렛과 포스 설치(3)

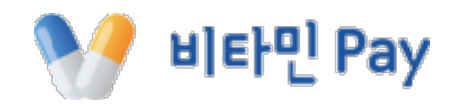

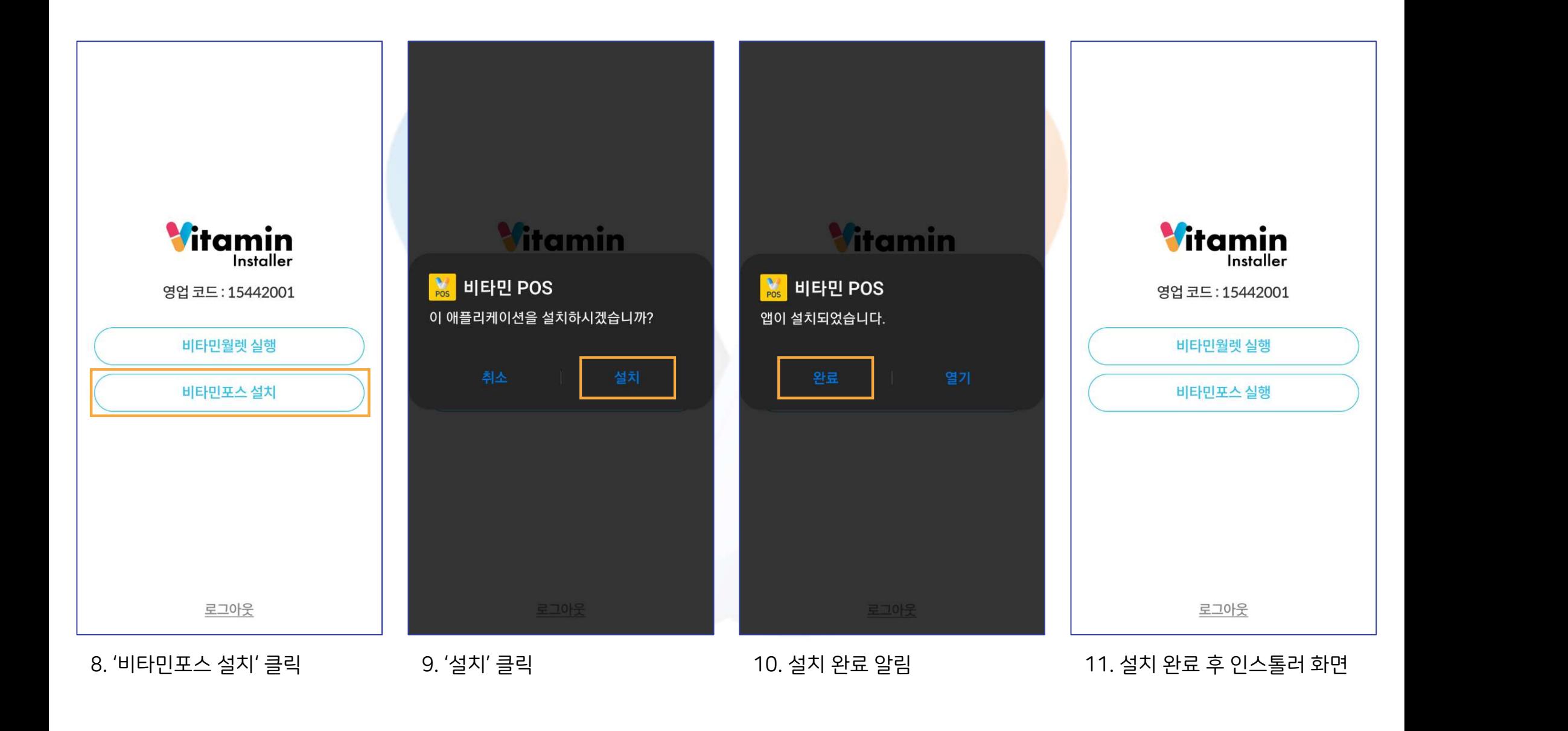

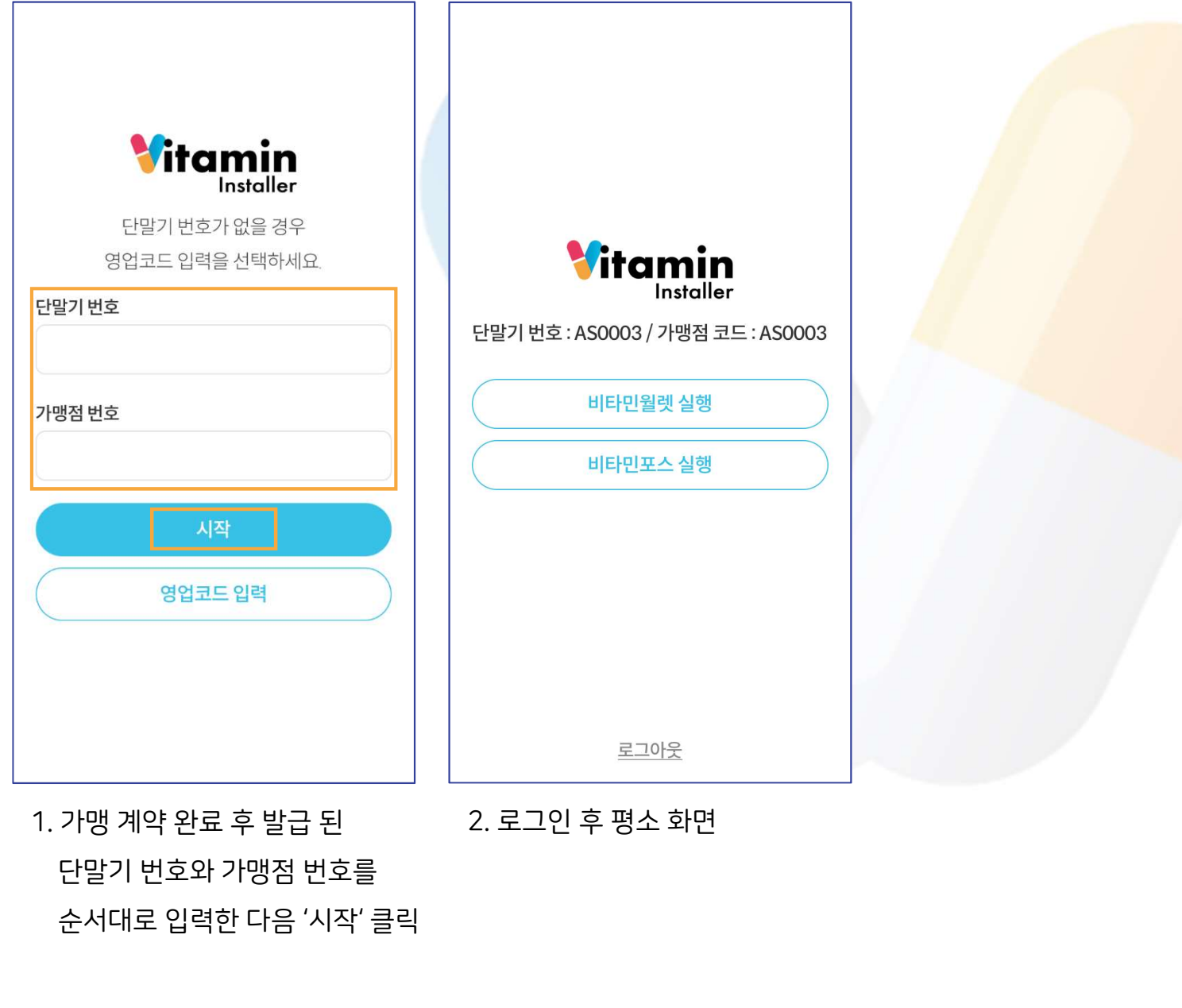

Ⅰ. 인스톨러 3. 로그인

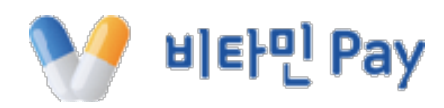

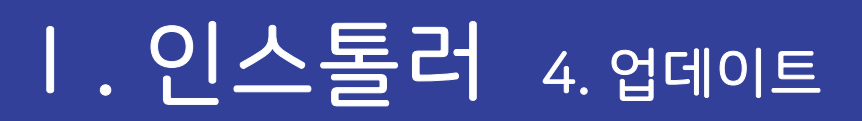

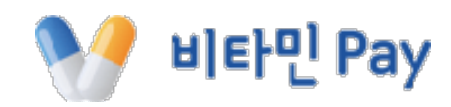

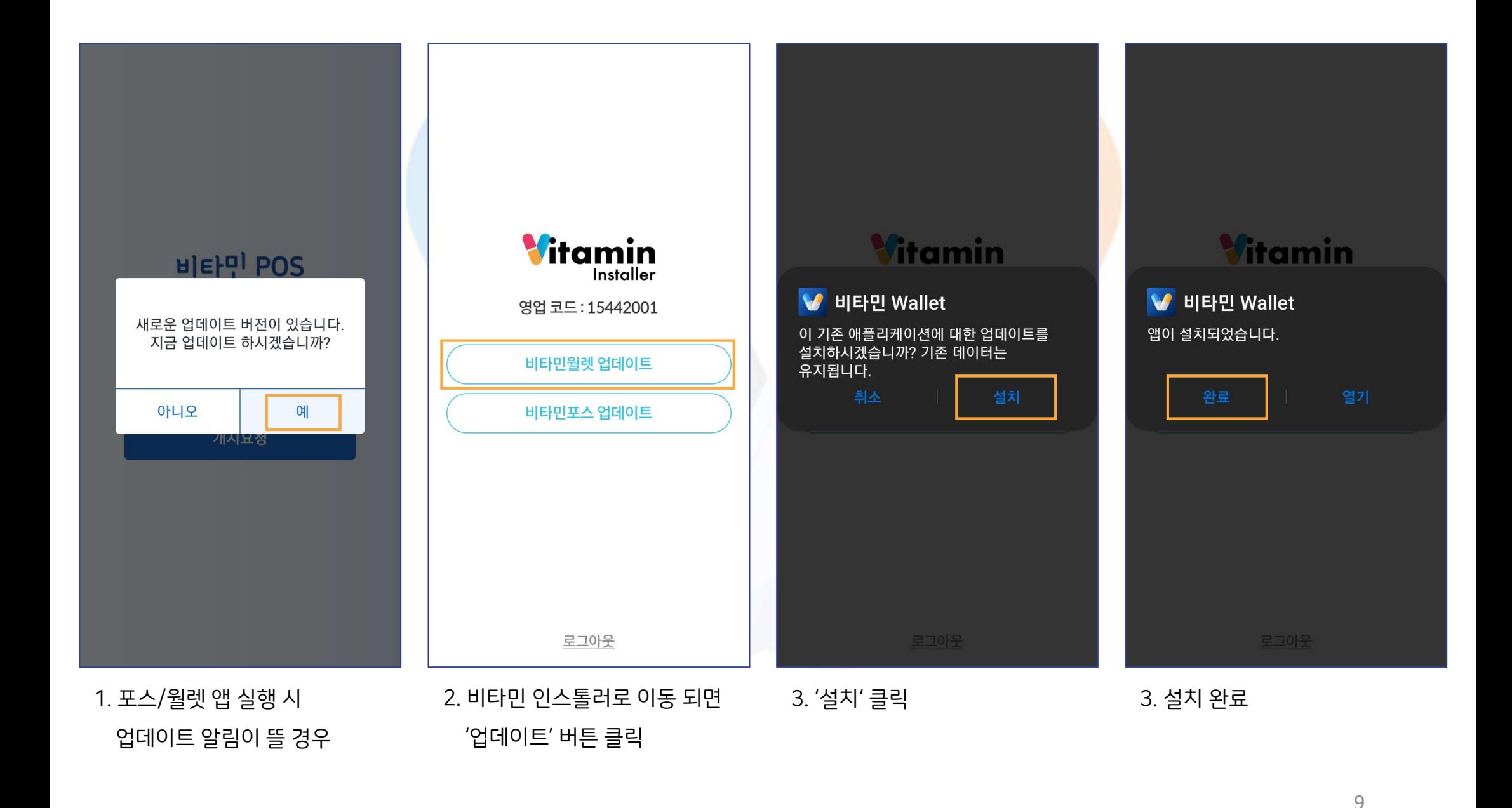

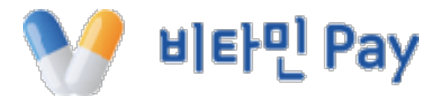

# Ⅱ. 비타민 월렛

### ← 약관동의 **PASS** 이용중이신 통신사를 선택해주세요. 비타민 Wallet ● 전체동의 이메일 주소  $\odot$  $\mathsf{kt}$ √ 회원약관(필수) 전문보기> **SK** telecom 비밀번호 Ø ✔ 서비스이용약관(필수) 전문보기>  $\Box$  로그인 상태유지 √ 개인정보처리방침(필수) 전문보기>  $A$  $\bigoplus$  LG U<sup>+</sup> 알뜰폰 로그인 **Helpl** Wallet √ 전자금융거래 이용약관(필전문보기> 이메일 찾기 비밀번호 재설정 어디서나 편리하게 사용 가능한 결제 서비스 월렛 회원가입 회원가입  $\blacktriangleright$ 전체 동의하기 방법 보기 개인정보이용동의 고유식별정보처리동의 아래 가맹신청 상담을 통해 가맹신청을 서비스이용약관동의 통신사이용약관동의 0. 권한 허용 알림은 모두 '허용' 클릭 1. '회원가입' 클릭 2. 휴대폰 본인 인증 3. 약관 전체동의 클릭 후 다음  $\begin{array}{|c|c|} \hline &\frac{1}{648} & & & \\ \hline &\frac{1}{748} & & & \\ \hline &\frac{1}{748} & & & \\ \hline \end{array}$ <br>권한 허용 알림은 모두 '허용' 클릭 1. '회원가입<br>※ 최초 1회에만 실행

## Ⅱ. 월렛 1. 회원가입과 로그인(1)

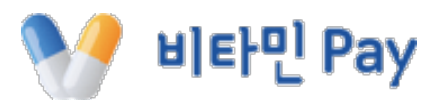

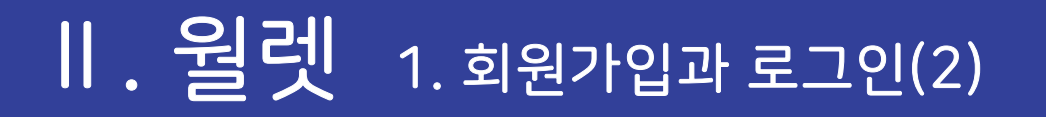

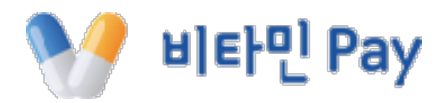

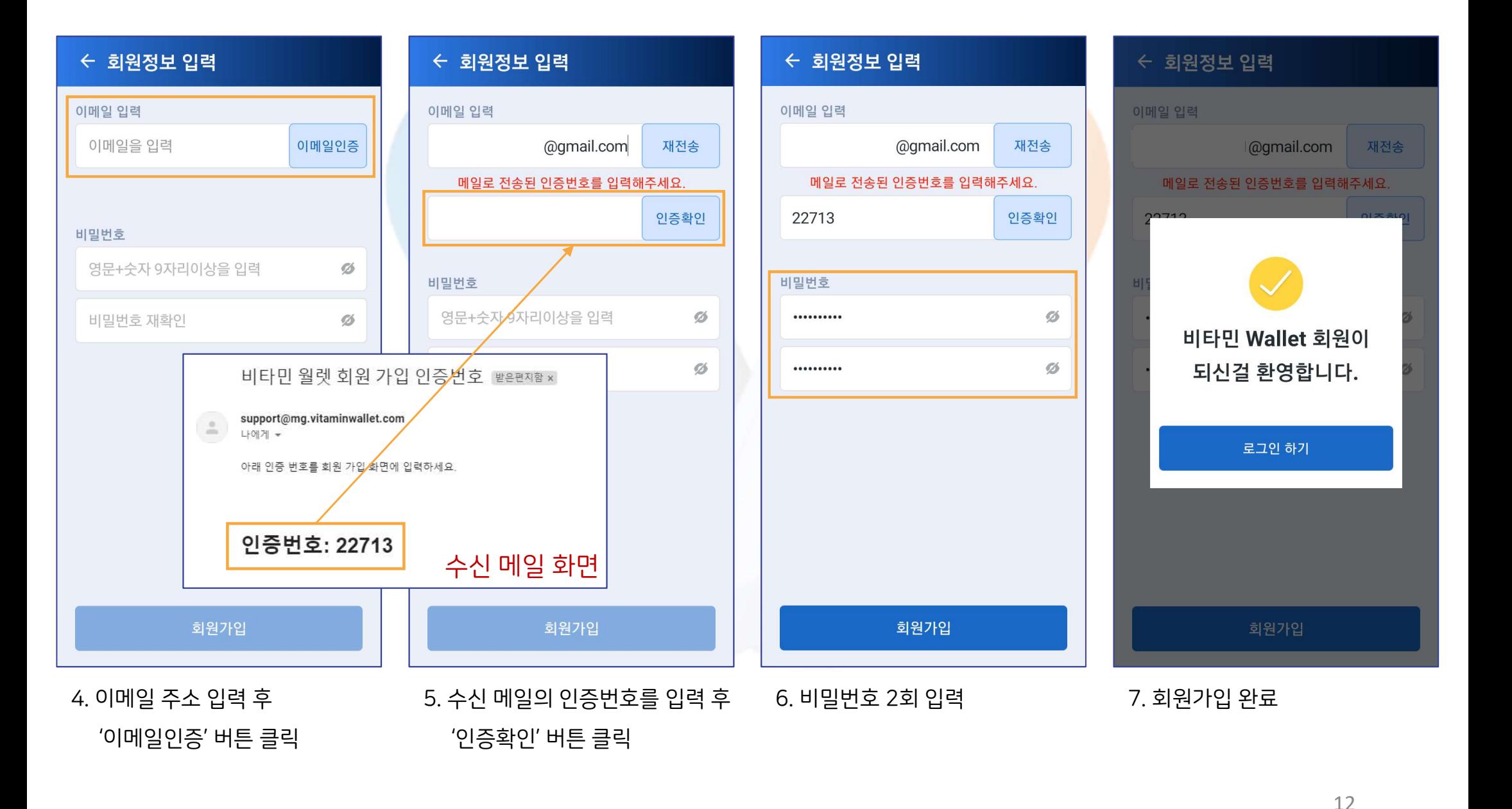

Ⅱ. 월렛 2. 마이샵

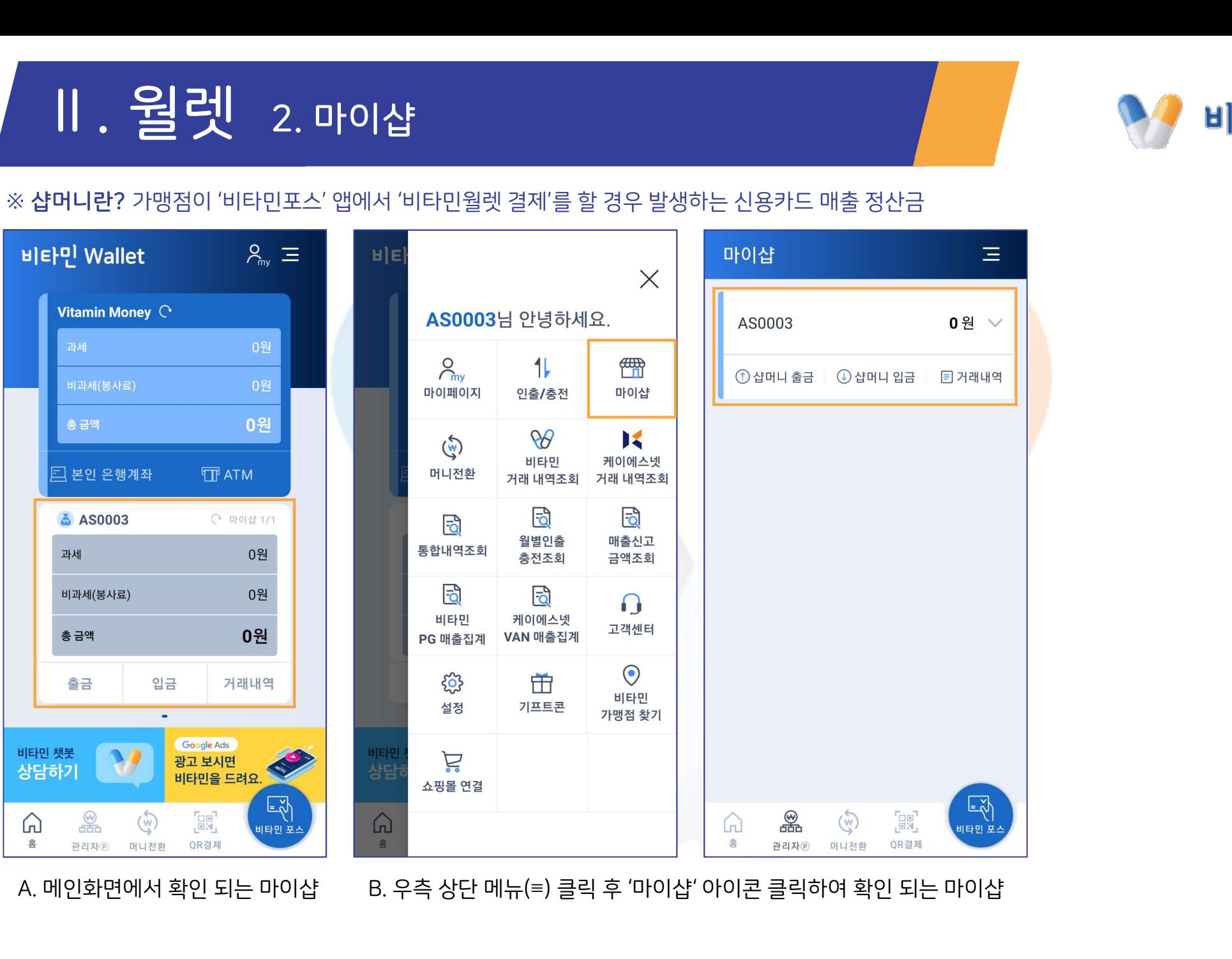

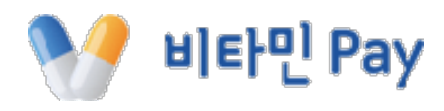

## Ⅱ. 월렛 3. 머니전환 ① 샵머니→월렛머니

← 샵머니 출금

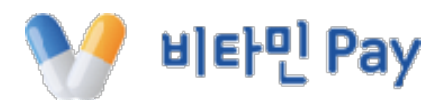

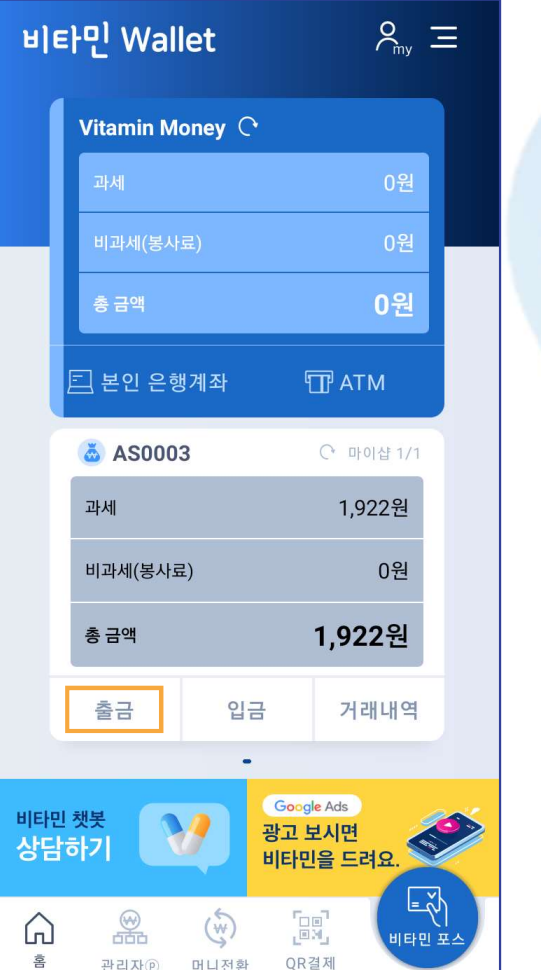

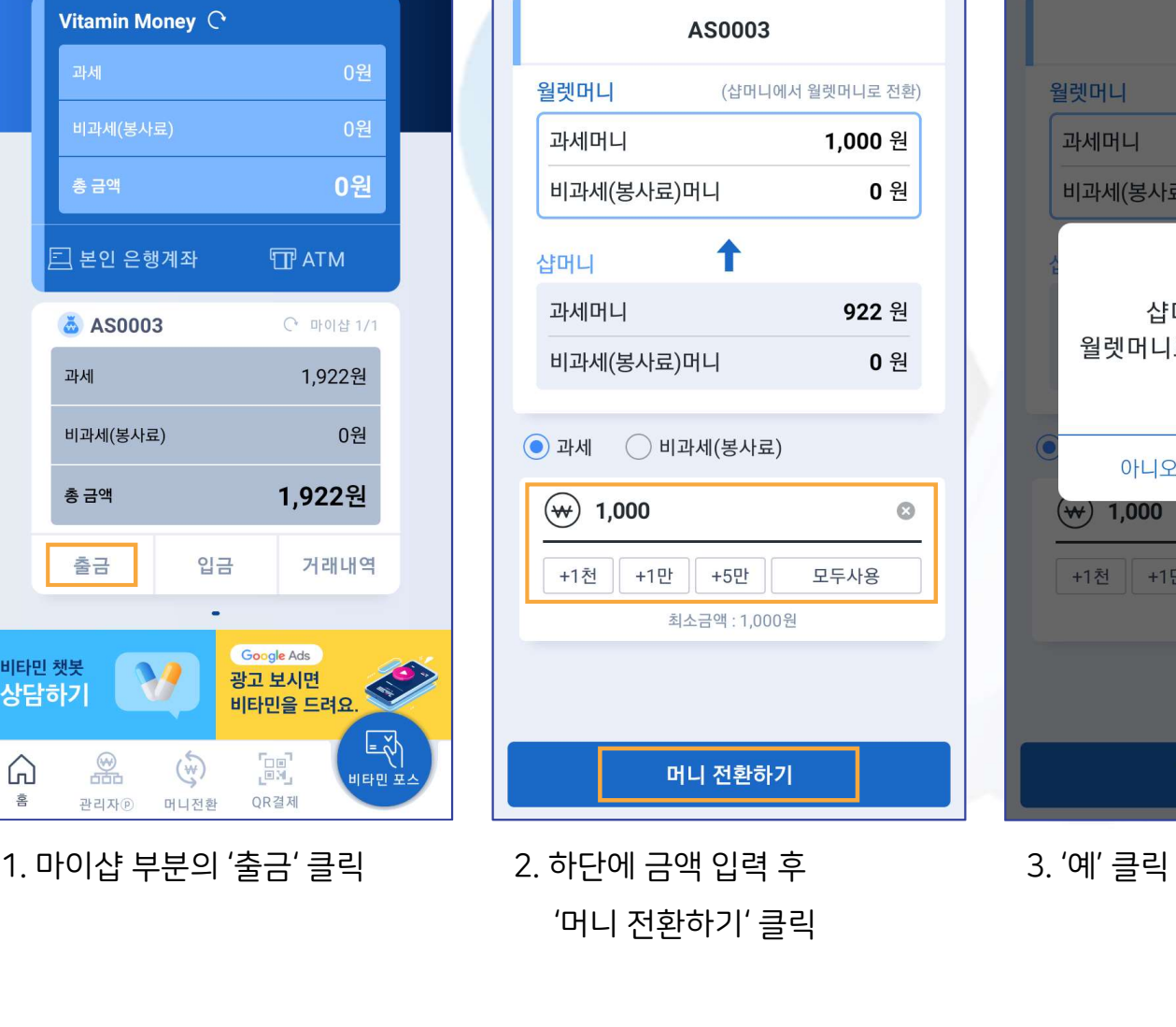

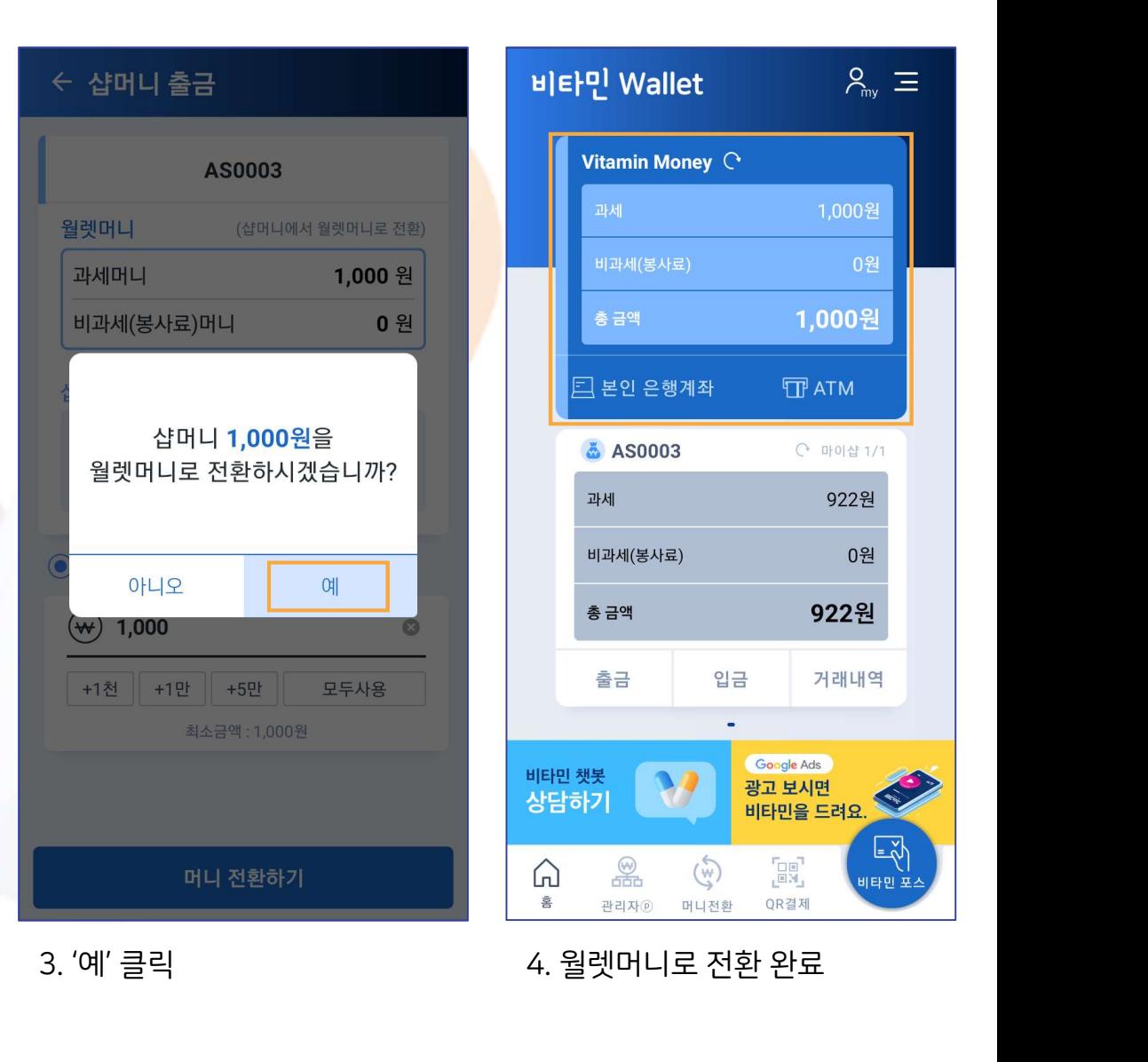

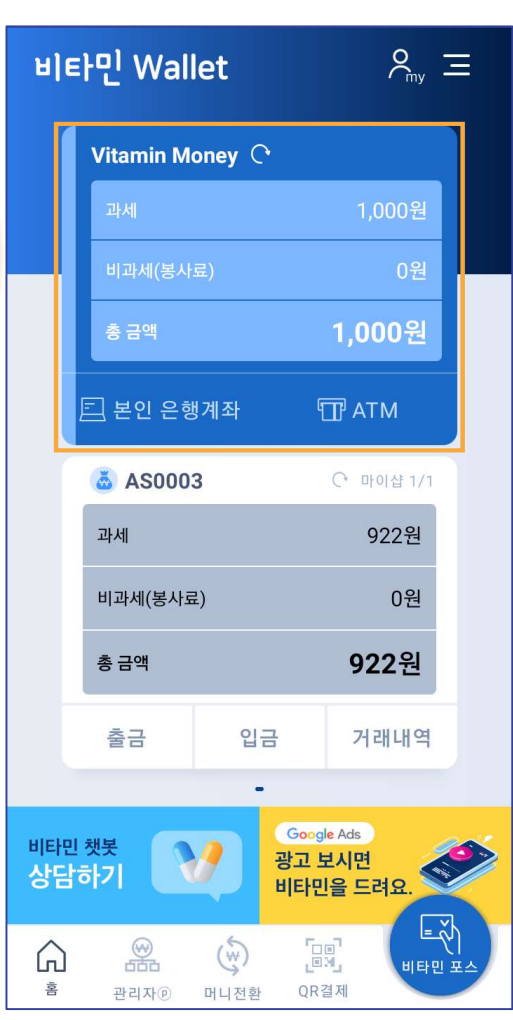

## Ⅱ. 월렛 3. 머니전환 ② 월렛머니→샵머니

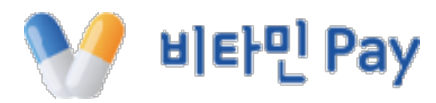

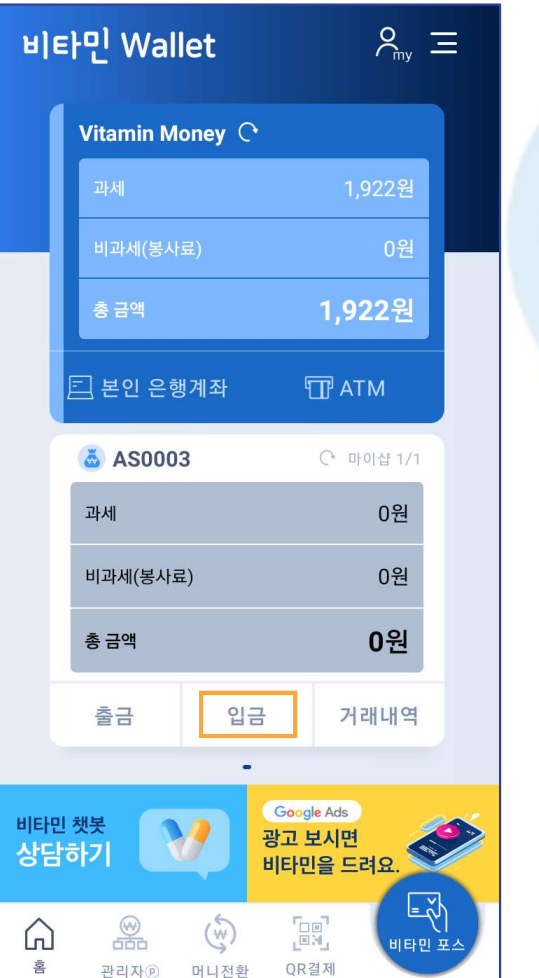

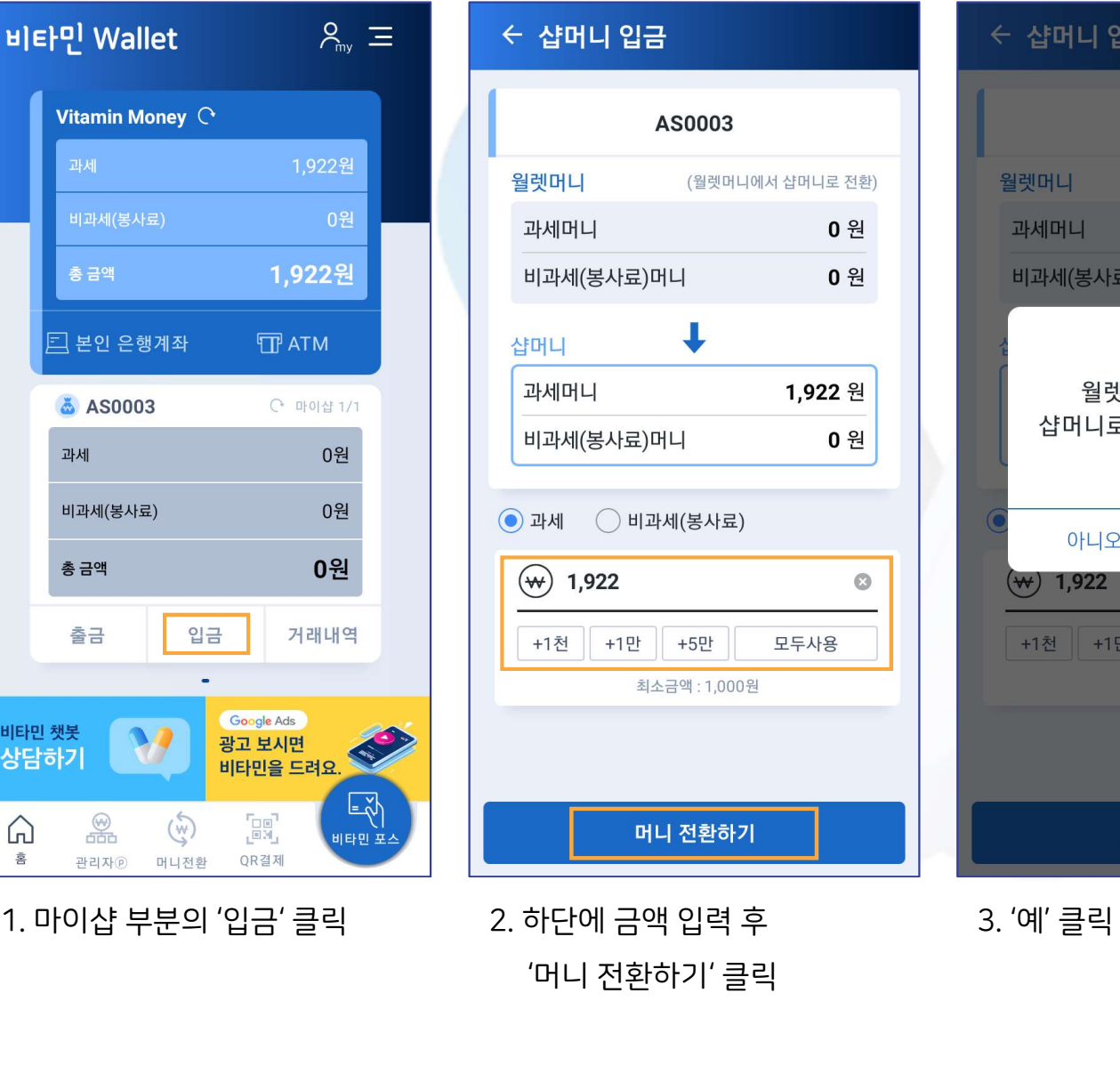

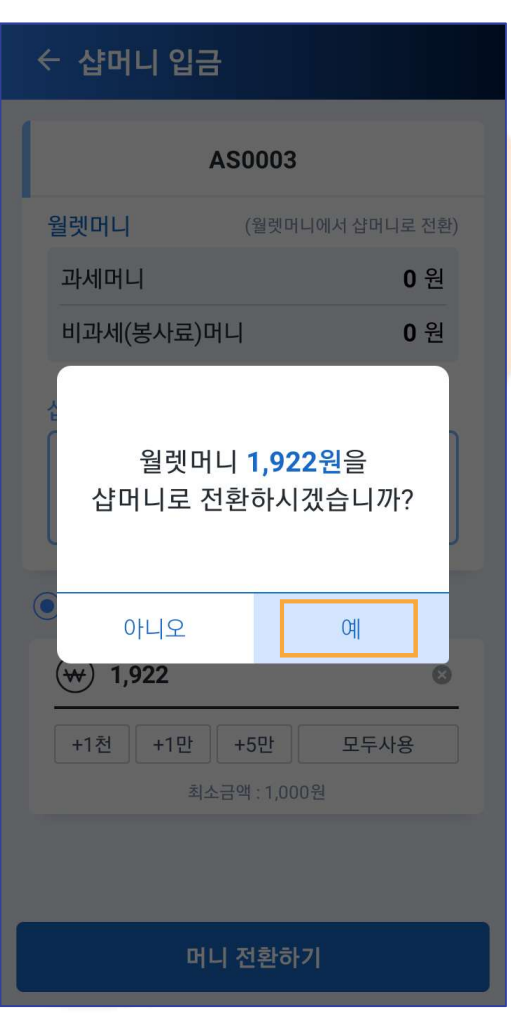

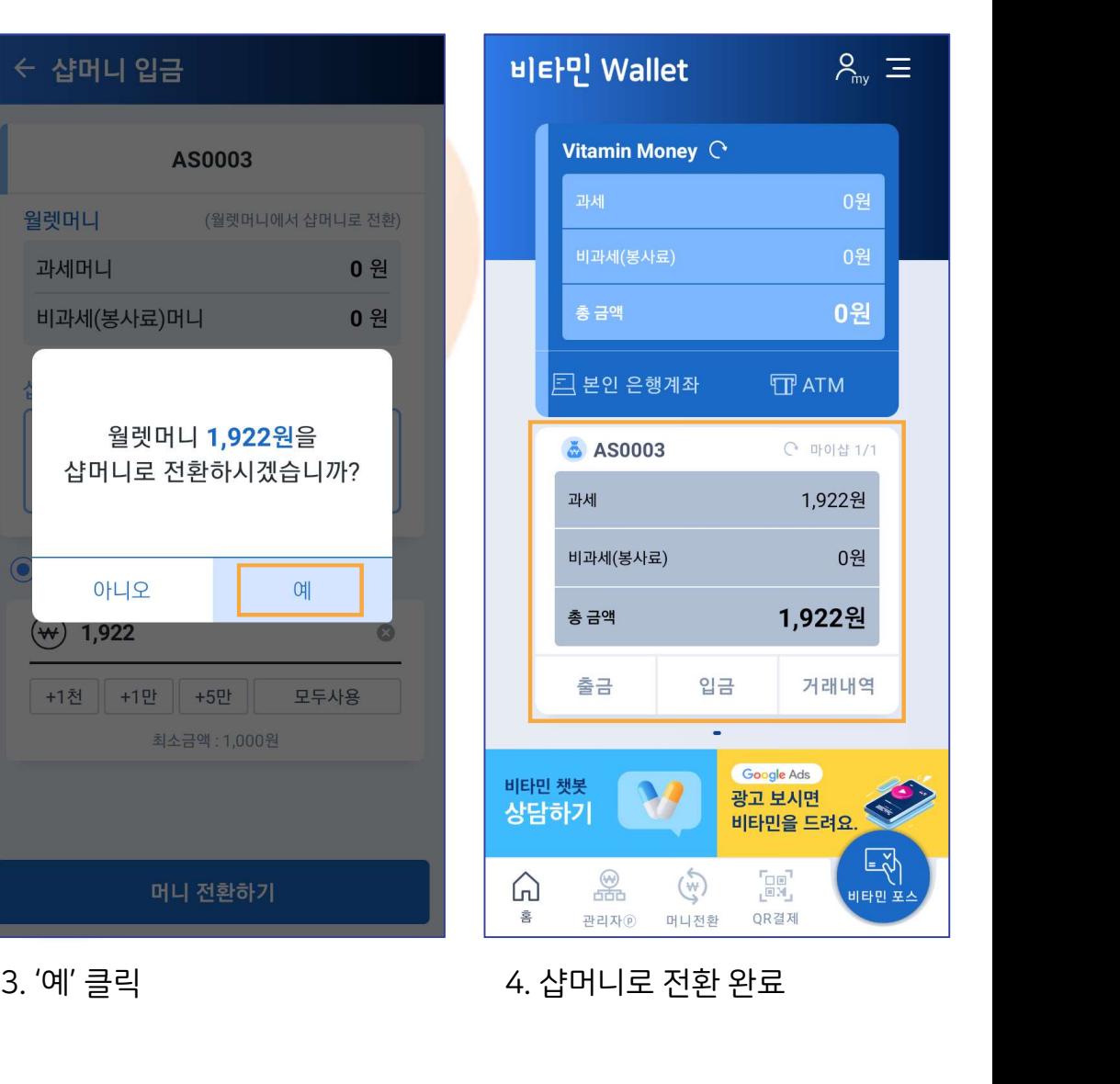

## Ⅱ. 월렛 4. 인출/충전 ① 계좌로 인출

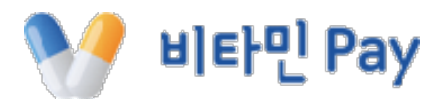

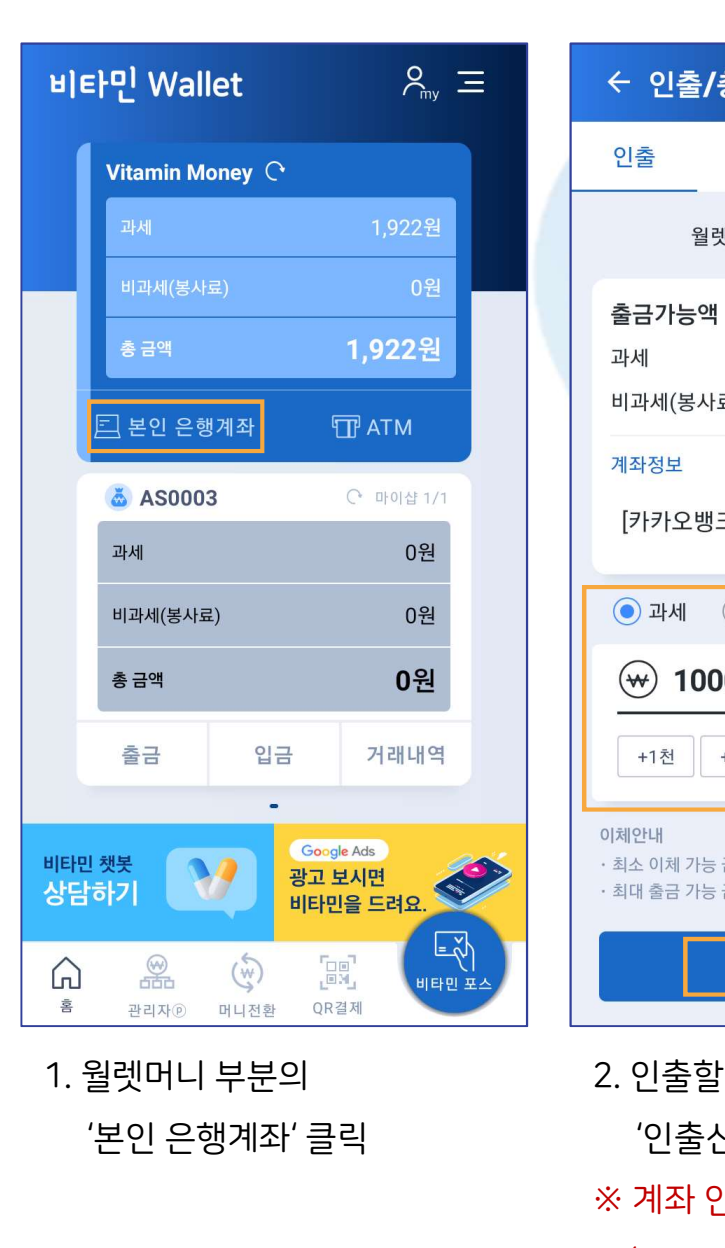

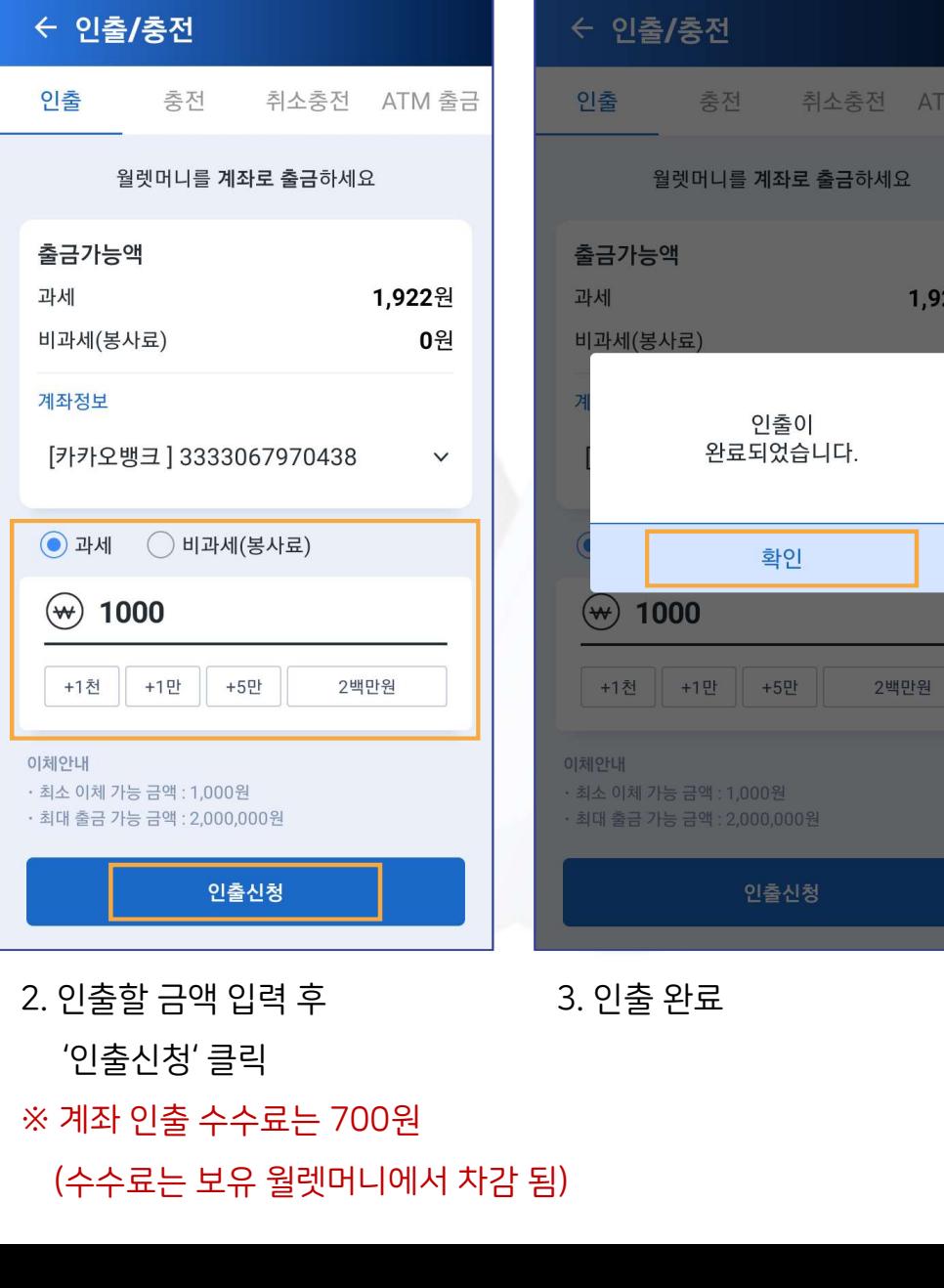

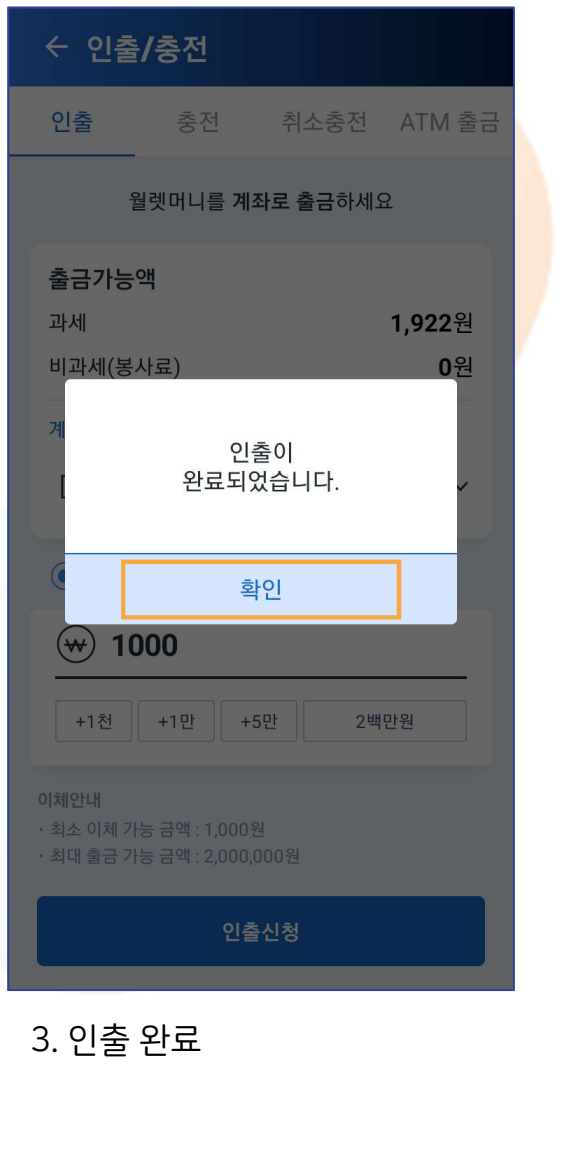

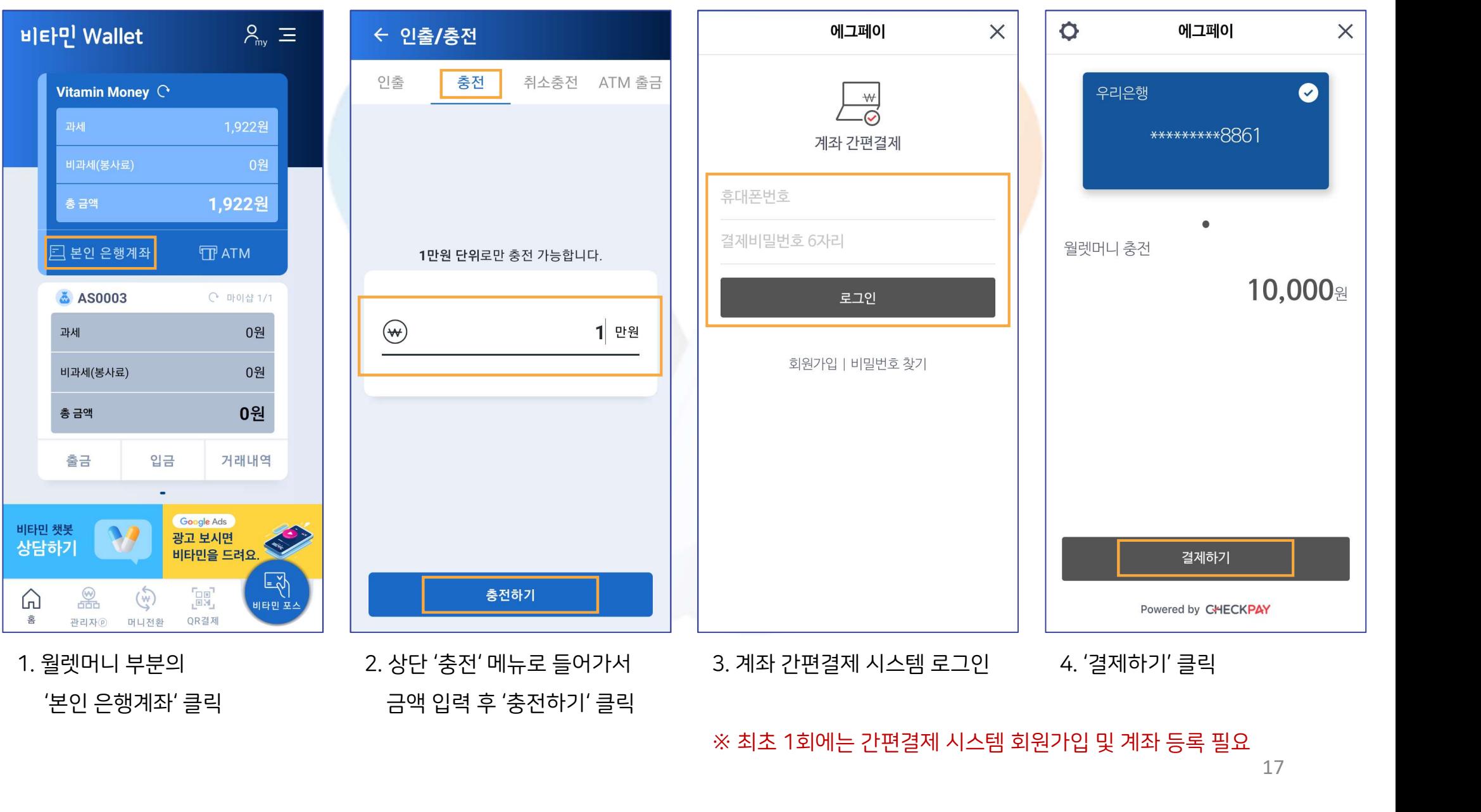

## Ⅱ. 월렛 4. 인출/충전 ② 계좌에서 충전(1)

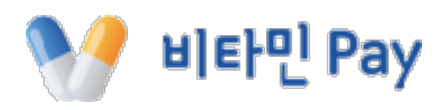

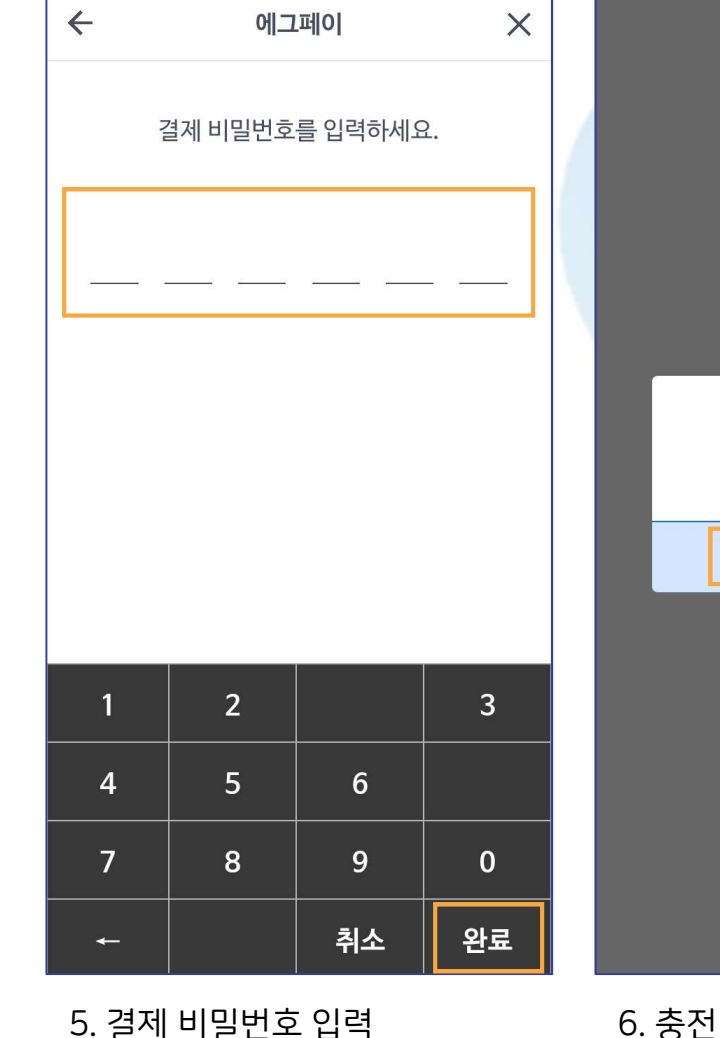

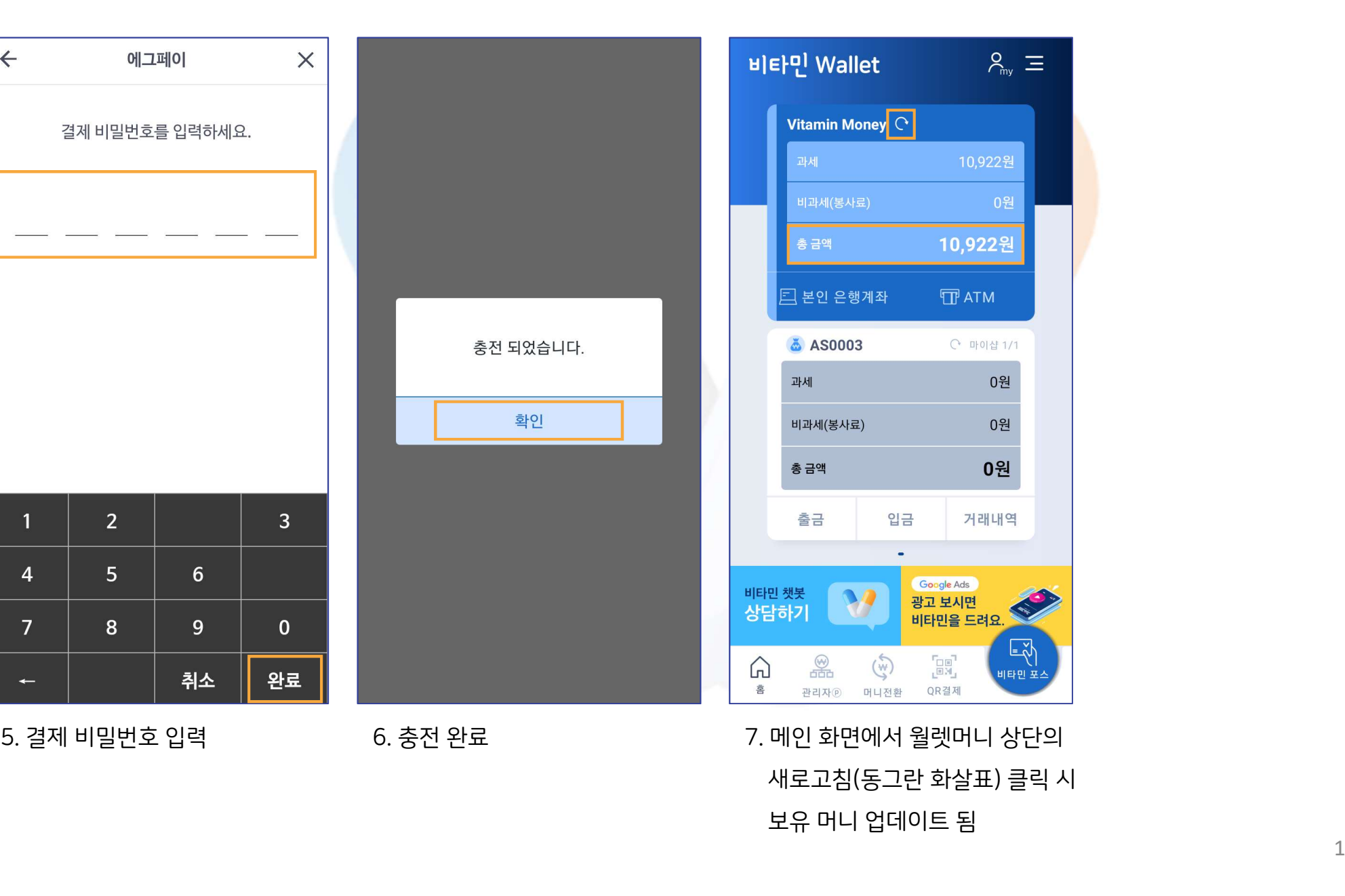

Ⅱ. 월렛 4. 인출/충전 ② 계좌에서 충전(2)

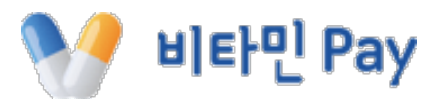

## Ⅱ. 월렛 4. 인출/충전 ③ 취소 충전(1) 비타민 POS 화면

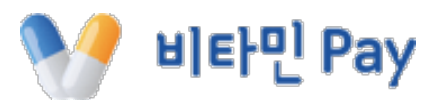

상세내역  $\leftarrow$ 승인번호 : 85852385 결제상태 승인 결제상태 승인 카디버ㅎ  $413720$  \*\*\*\*\*\*\*\*\*\*\* 카드번호 샵머니 잔액이 부족하여 취소가 불가능합니다. 취소충전 하시겠습니까? 확인 **CHI** 아니오 걸세송액 2,000원 할부 일시불 할부 일시불 1. 결제 취소 시 샵머니 잔액이 부족할 경우 위 알림이 뜸

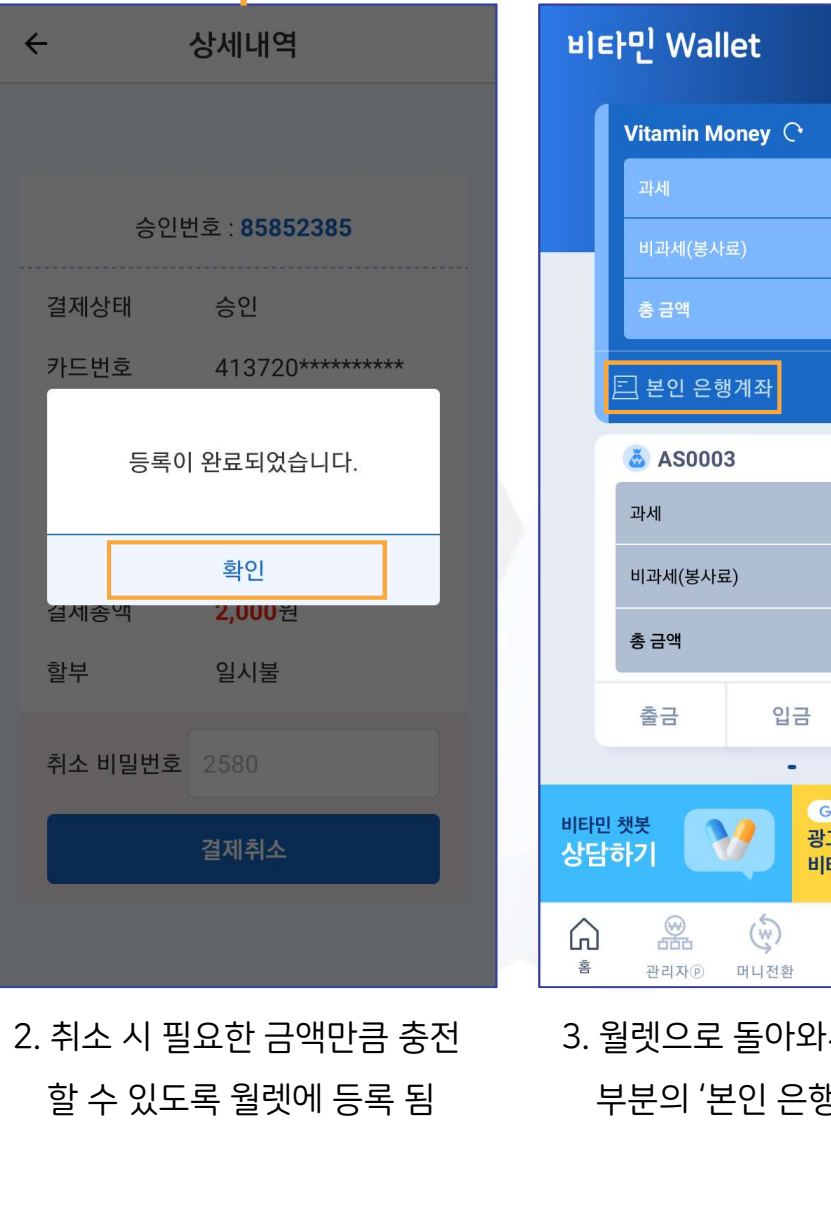

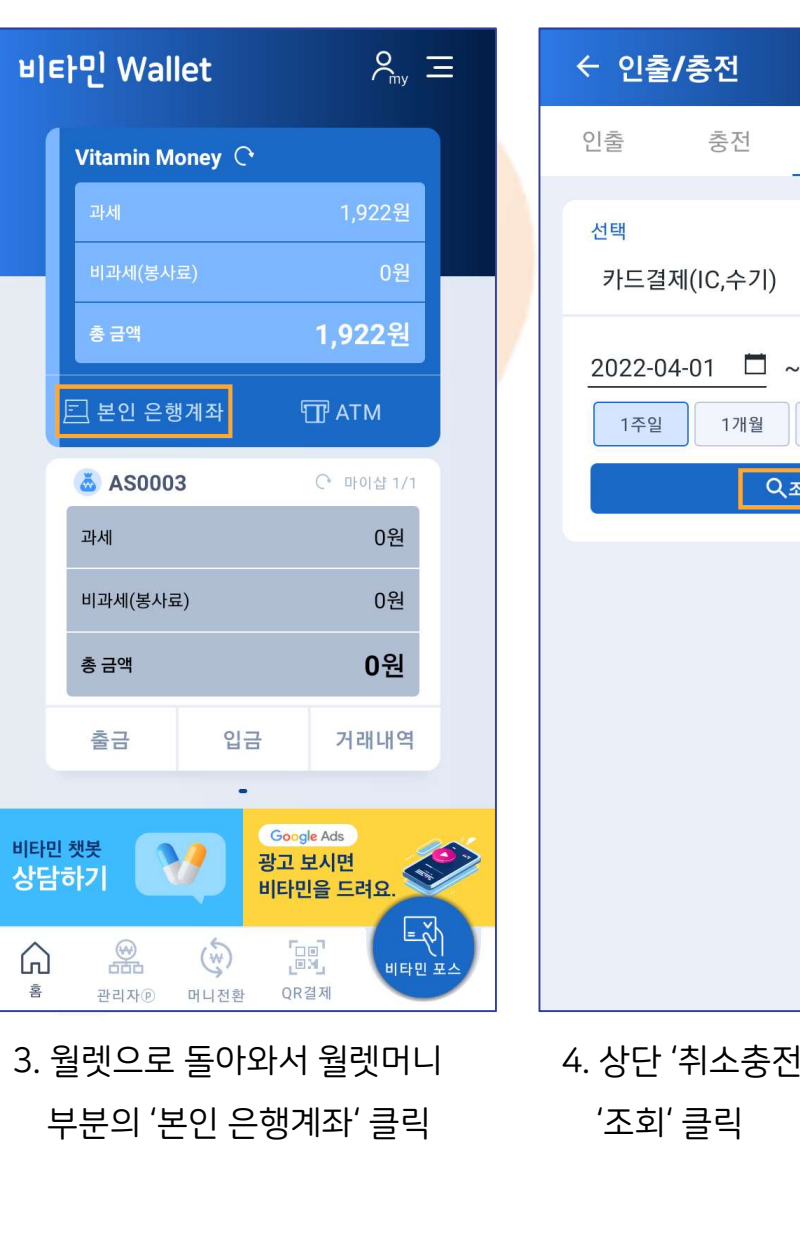

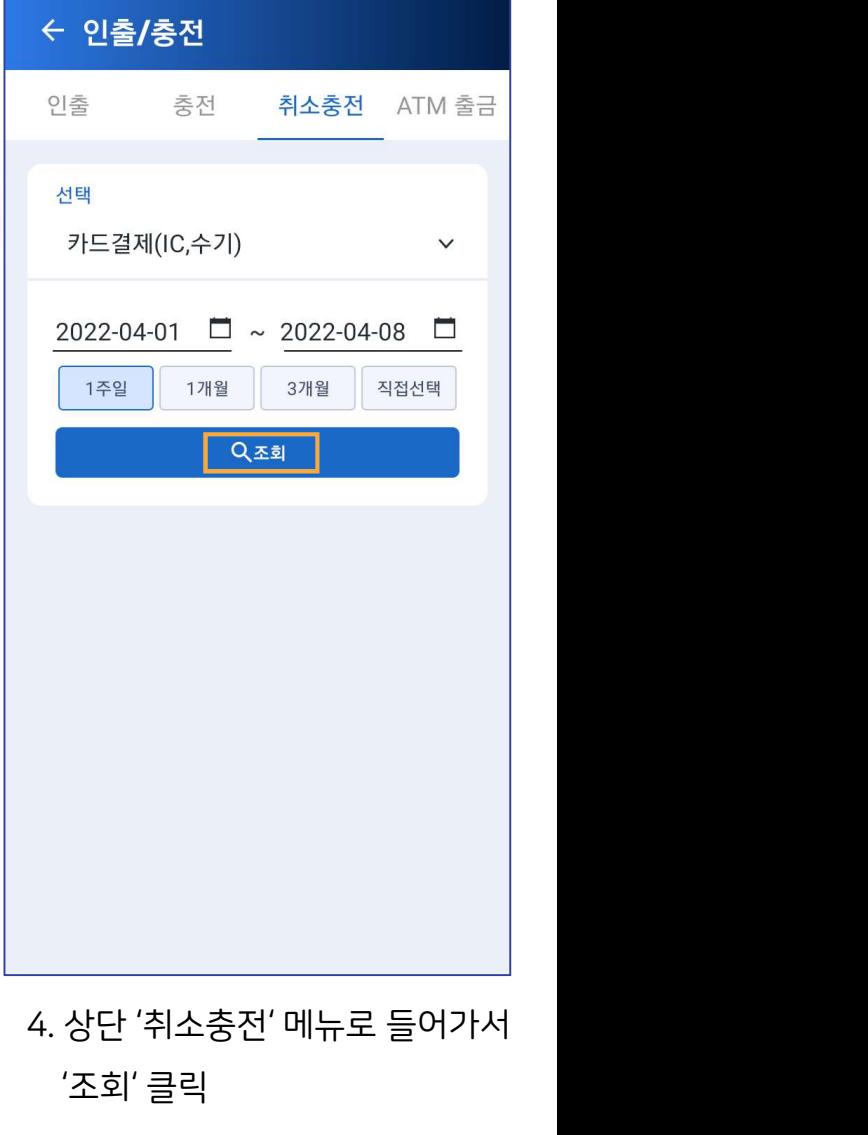

'조회' 클릭

### 인출 충전 취소충전 ATM 출금 우리은행  $\bullet$ 결제 비밀번호를 입력하세요.  $\forall\forall$ \*\*\*\*\*\*\*\*\*8861 선택 계좌 간편결제 카드결제(IC,수기)  $\checkmark$ 휴대폰번호  $2022 - 04 - 01$   $\Box \sim 2022 - 04 - 08$   $\Box$  $\bullet$ 결제비밀번호 6자리 샵머니 취소충전 1주일 1개월 3개월 직접선택 1,922 로그인 Q조회 회원가입 | 비밀번호 찾기 결제정보 2,000원 | 일시불 취소충전 2022.04.08 13:33:28 5. '취소충전' 클릭 6. 계좌 간편결제 시스템 로그인 7. 취소충전 금액 확인 후 함호를 이용할 수 있는 것이다.<br>- 5. '취소충전' 클릭 6. 계좌 간편결제 시스템 로그인 7. 취소충전 금액 확인 후 8. 결제 비밀변<br>- 하단의 '결제하기' 클릭 '완료' 클릭 8. 결제 비밀번호 입력 후 wered by CHECKPAY<br>The Powered by CHECKPAY<br>- The Powered by CHECKPAY<br>하단의 '결제하기' 클릭<br>- The Power Of The Power ATA The POI '완료' 클릭

 $\circ$ 

 $\times$ 

에그페이

 $\times$ 

 $\leftarrow$ 

## Ⅱ. 월렛 4. 인출/충전 ③ 취소 충전(2)

← 인출/충전

에그페이

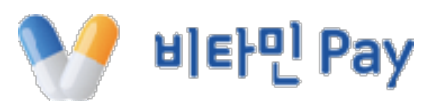

 $\times$ 

에그페이

## Ⅱ. 월렛 4. 인출/충전 ③ 취소 충전(3)

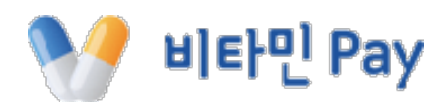

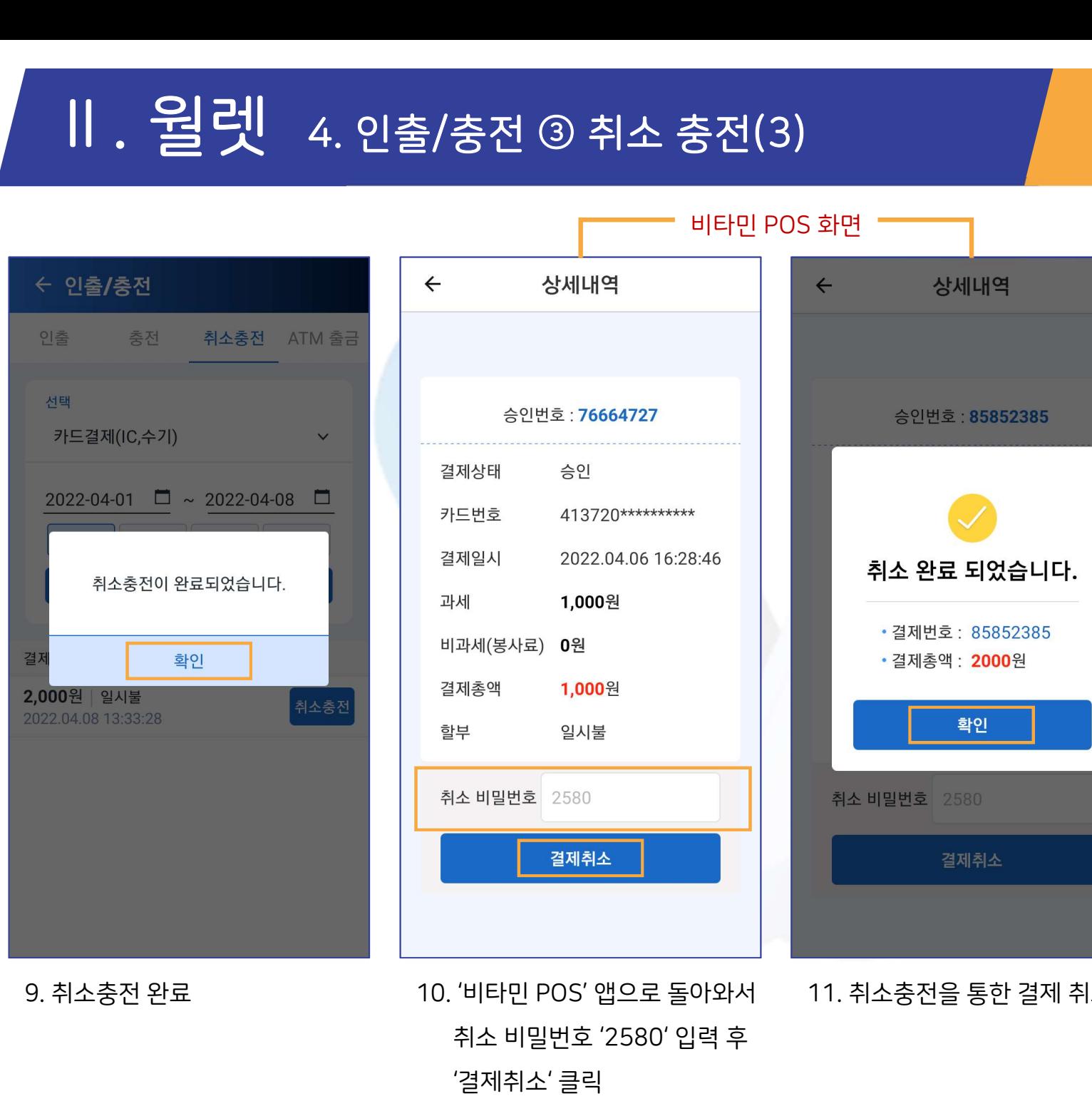

'결제취소' 클릭

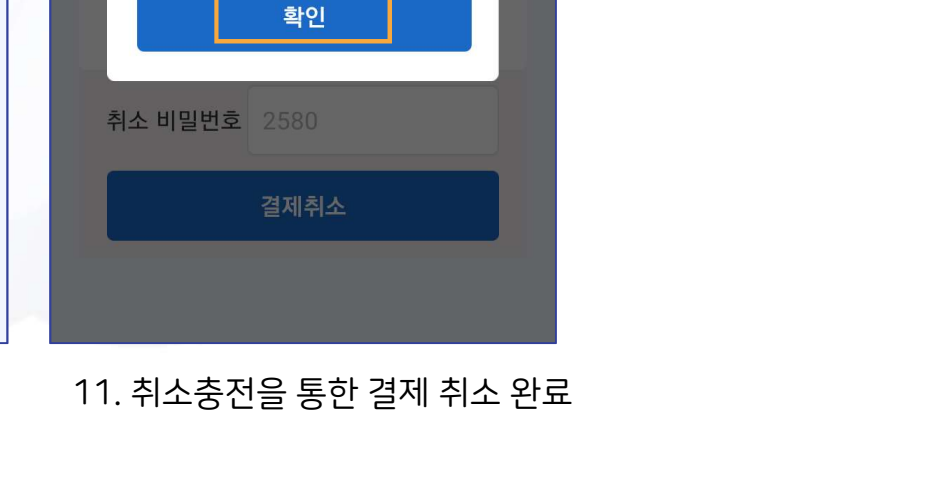

### 비타민 Pay

## Ⅱ. 월렛 4. 인출/충전 ④ ATM 출금

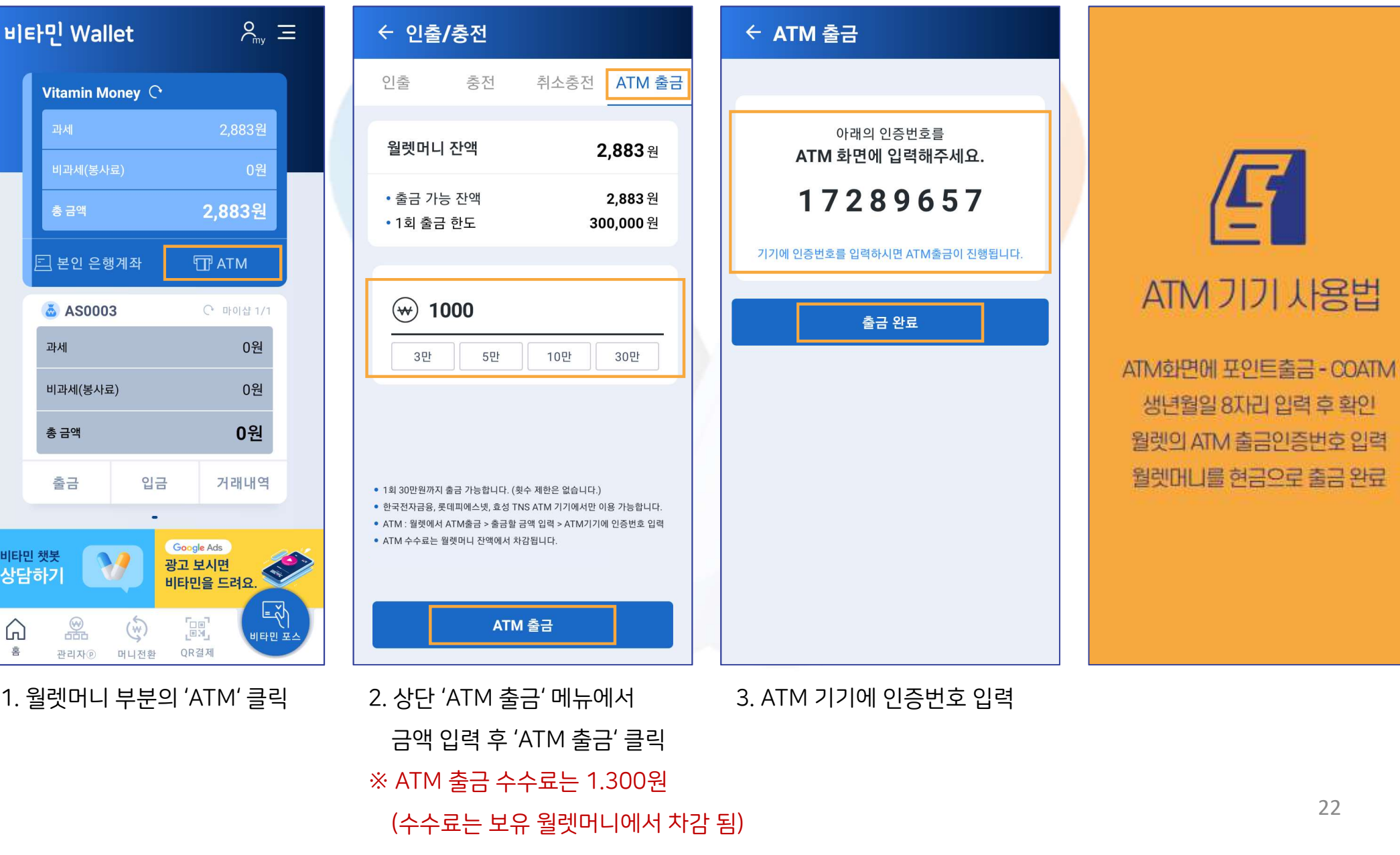

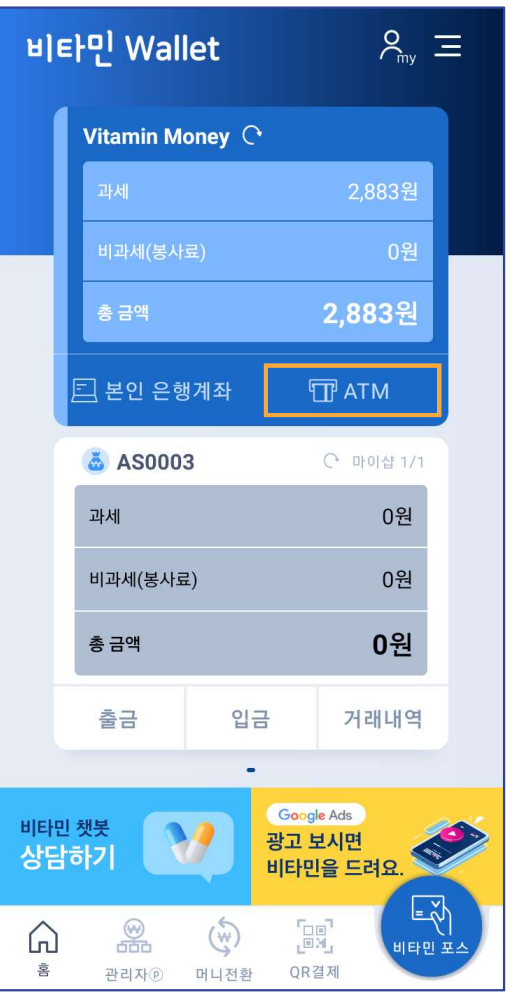

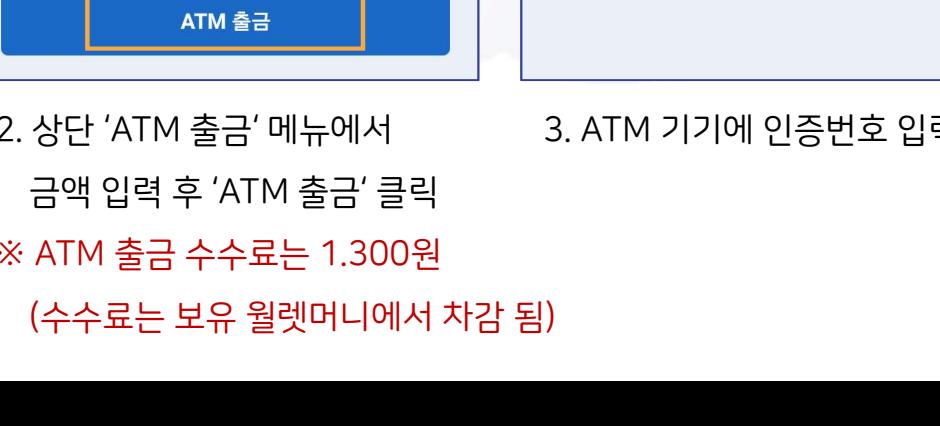

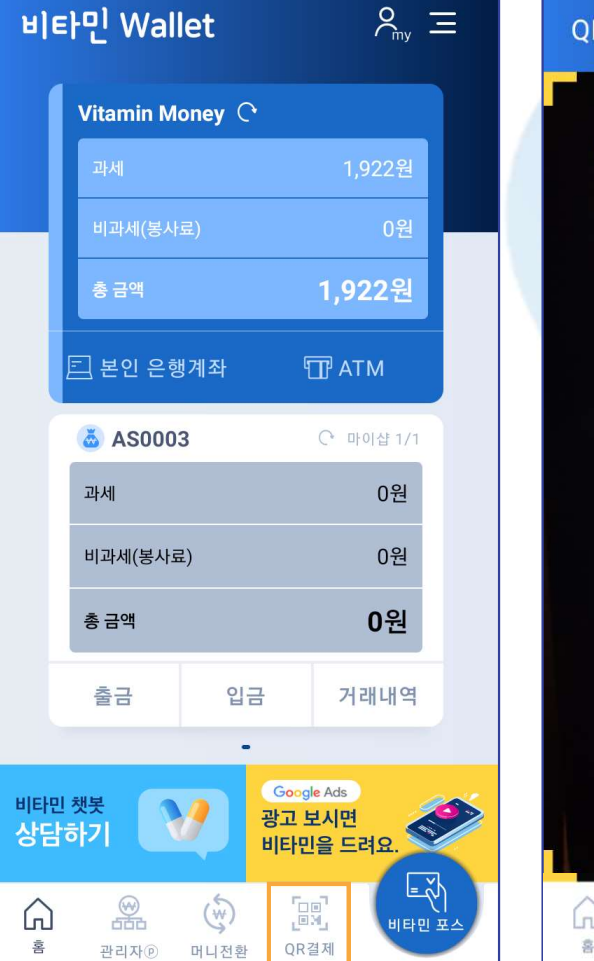

Ⅱ. 월렛 5. QR 결제

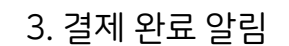

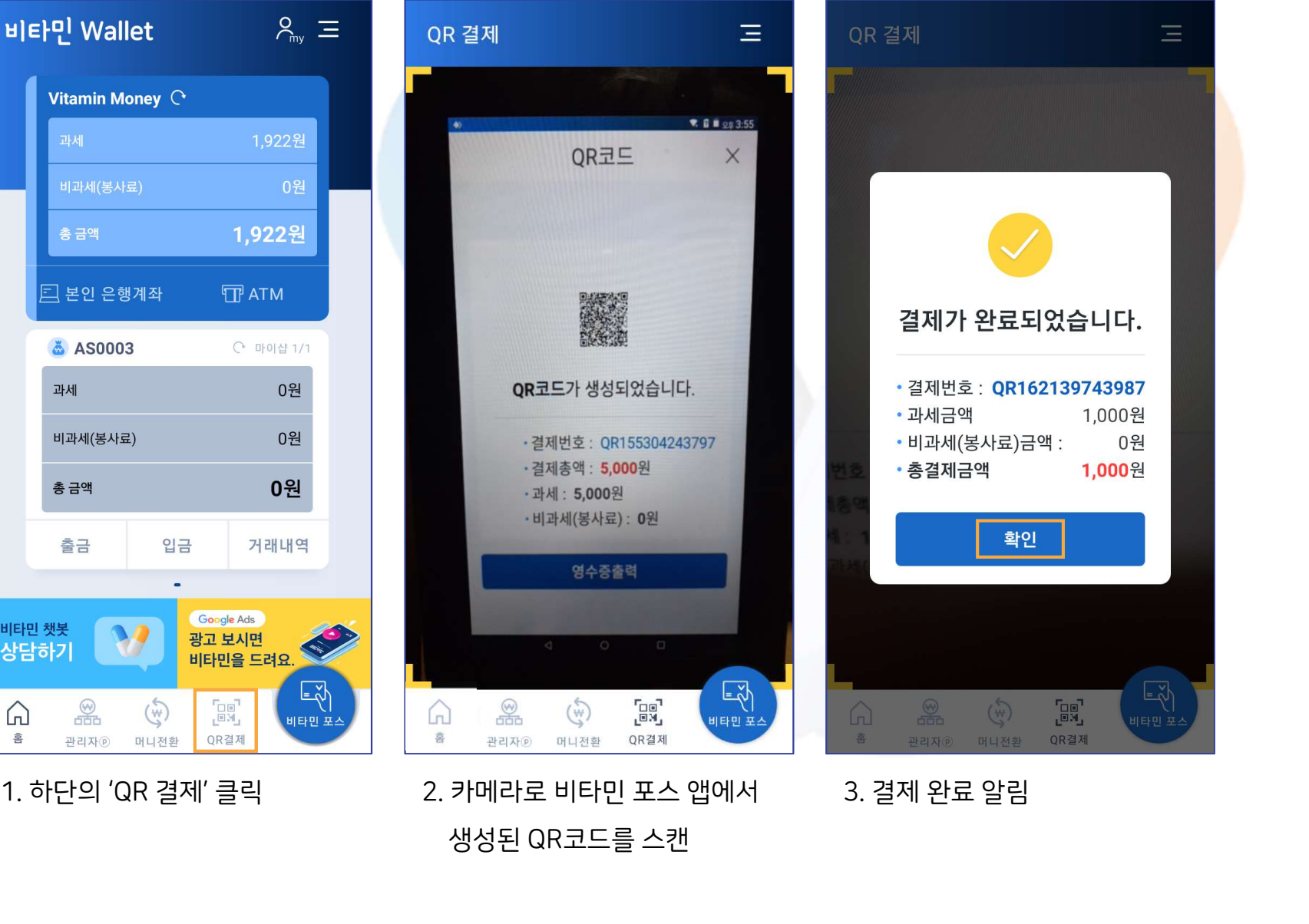

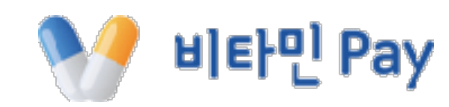

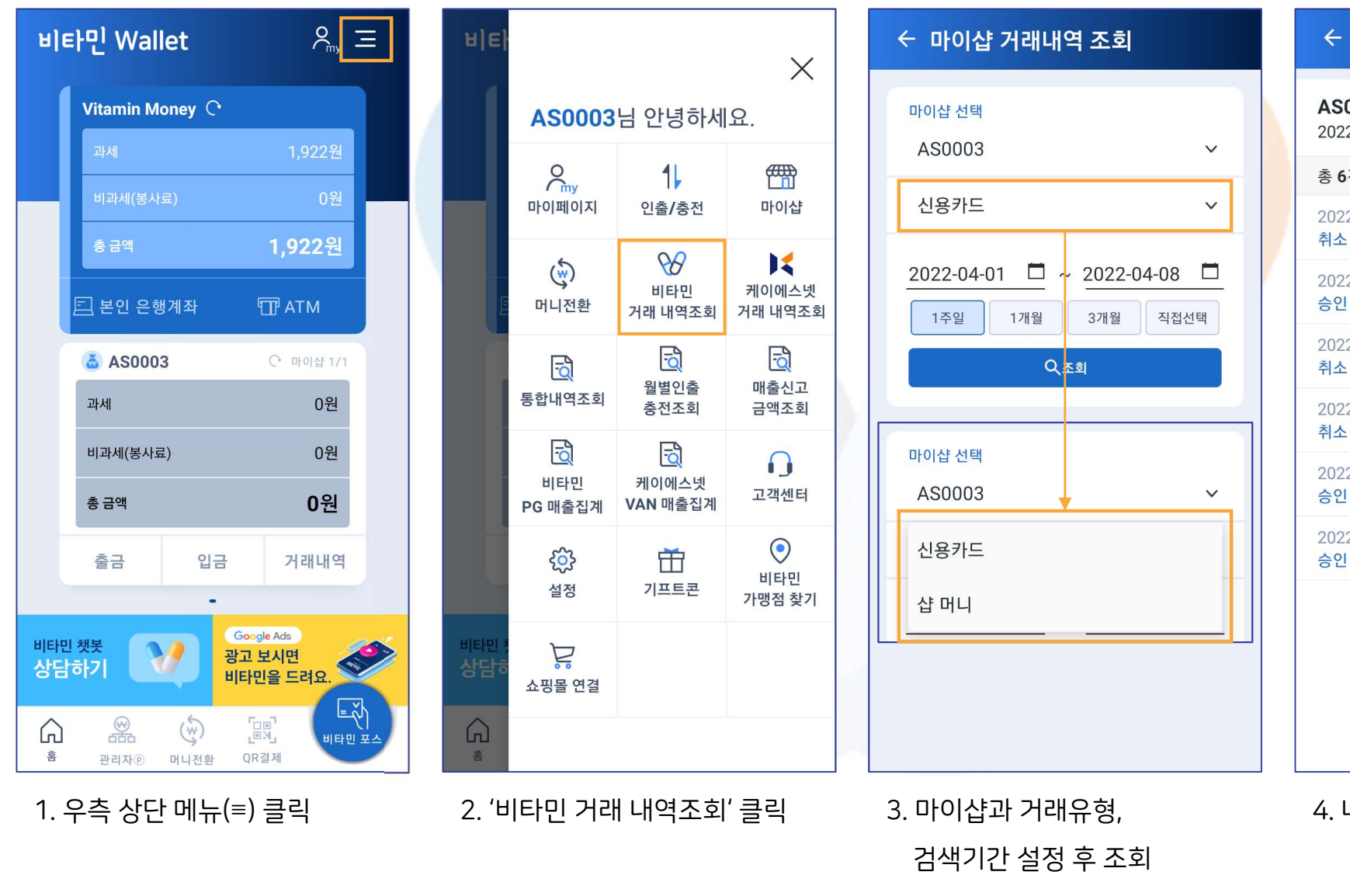

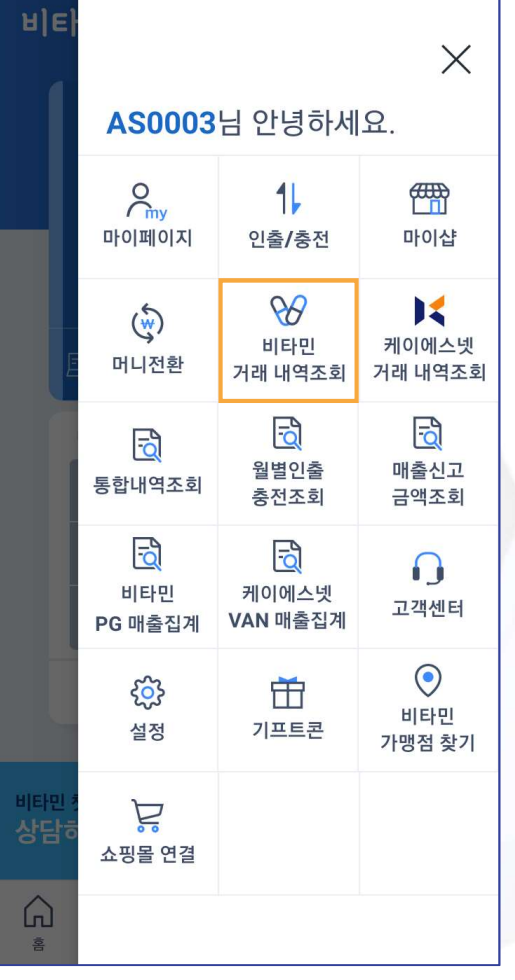

Ⅱ. 월렛 6. 비타민 거래 내역 조회

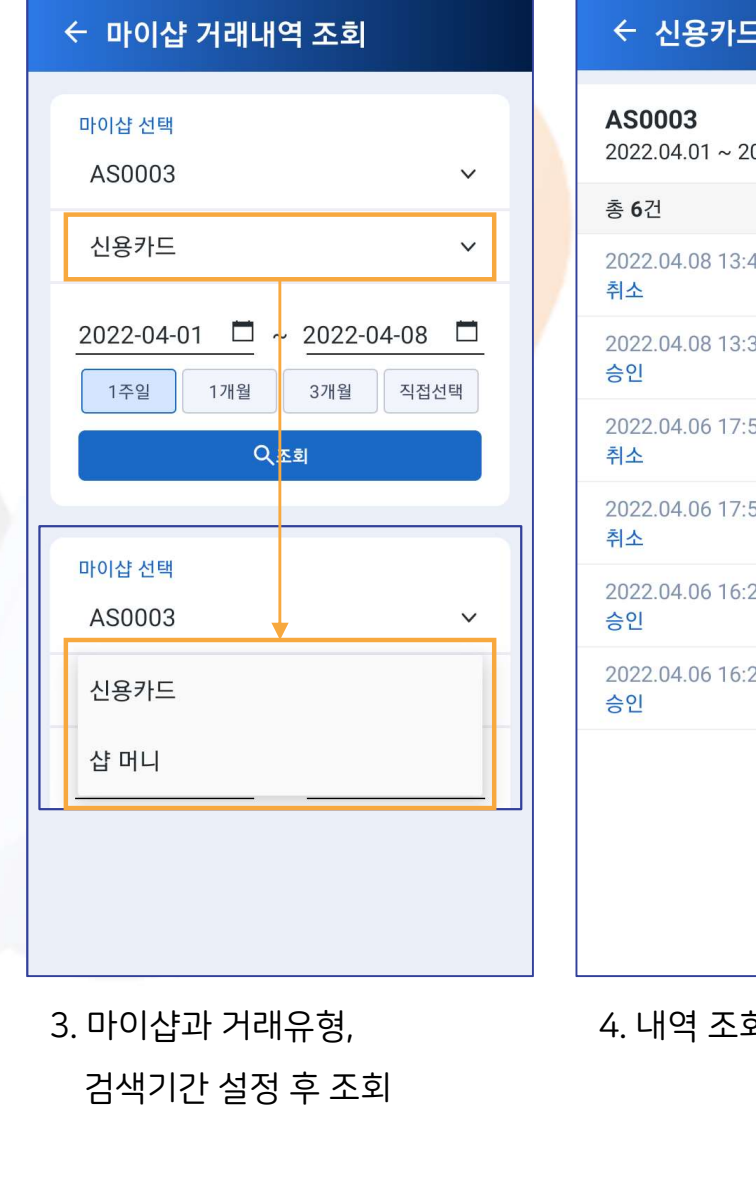

### ← 신용카드 내역

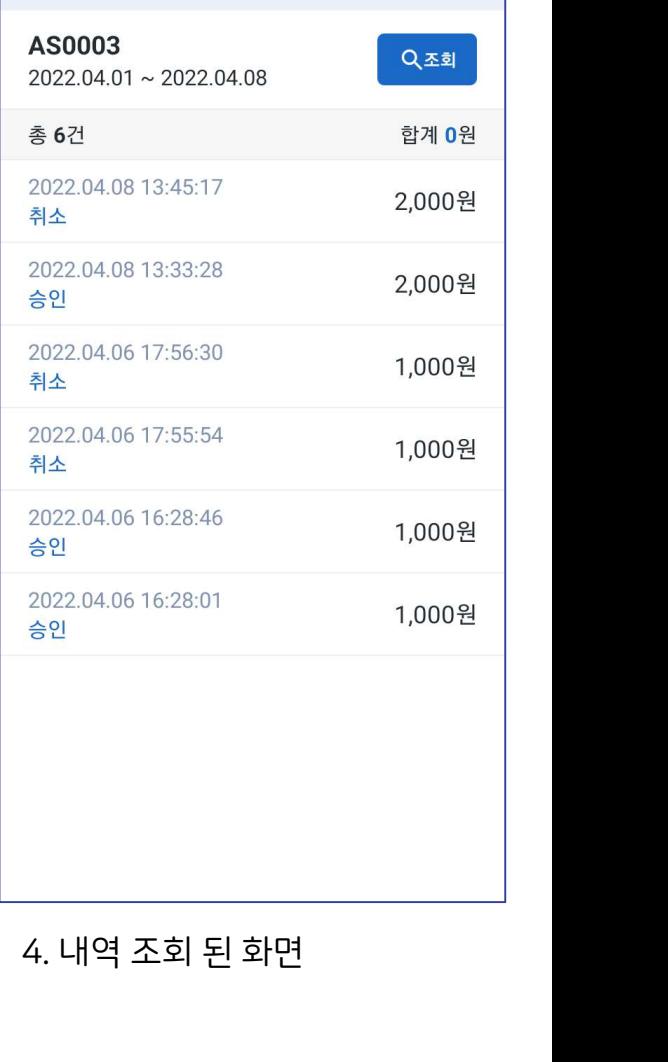

비타민 Pay

## Ⅱ. 월렛 7. 케이에스넷 거래 내역 조회

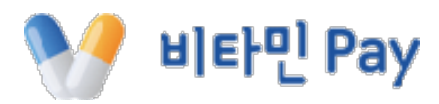

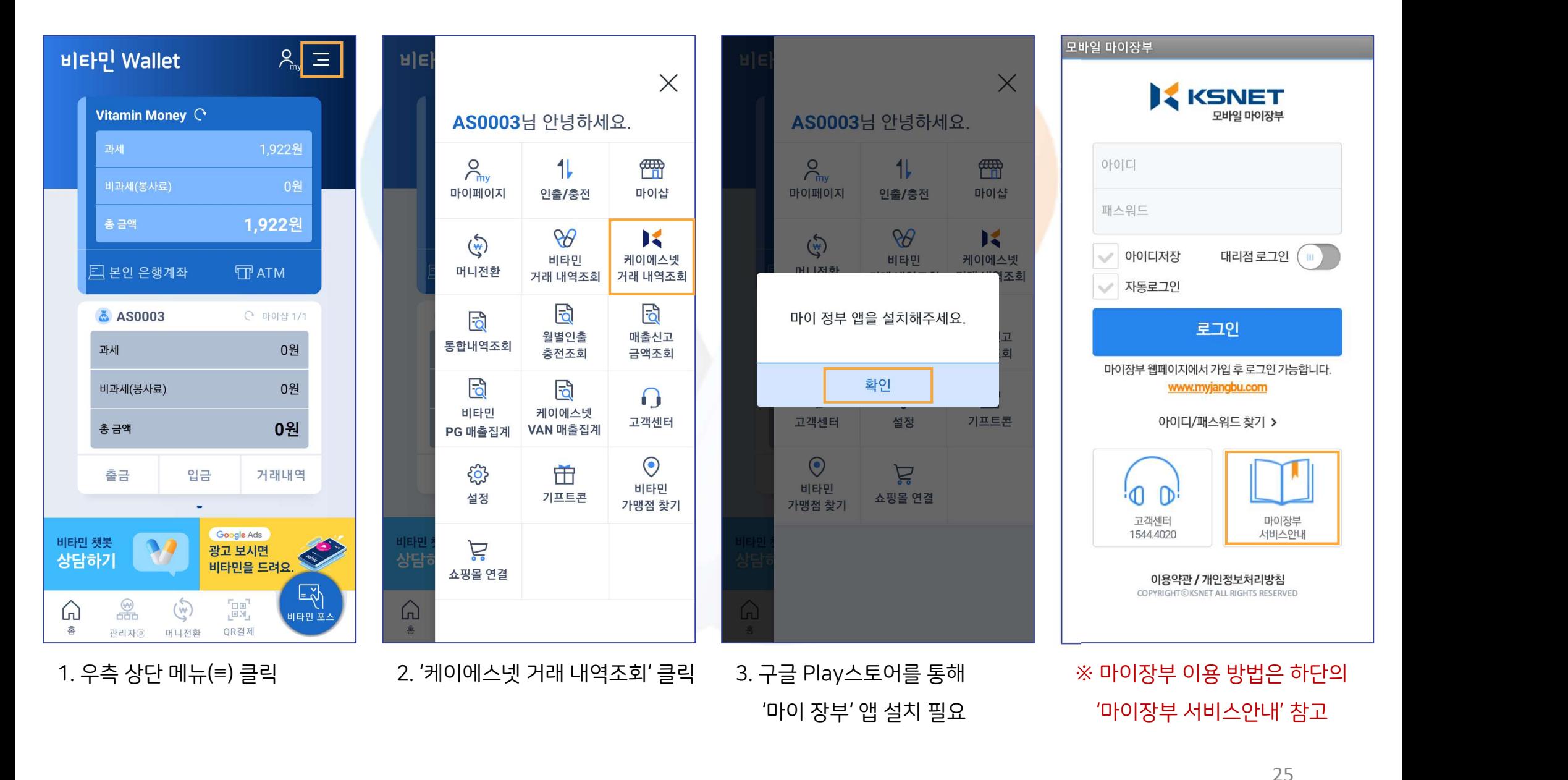

26

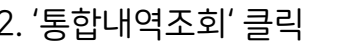

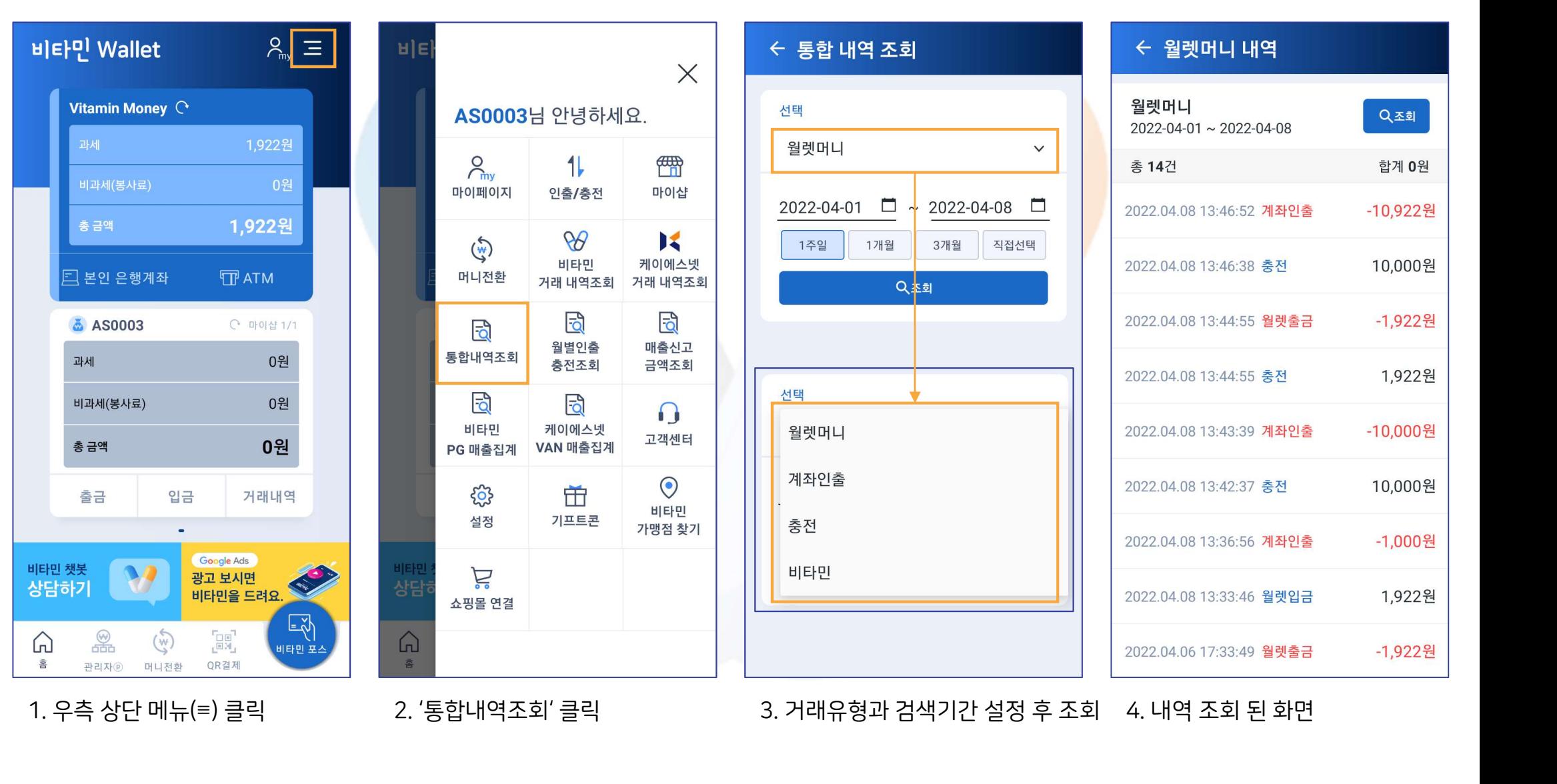

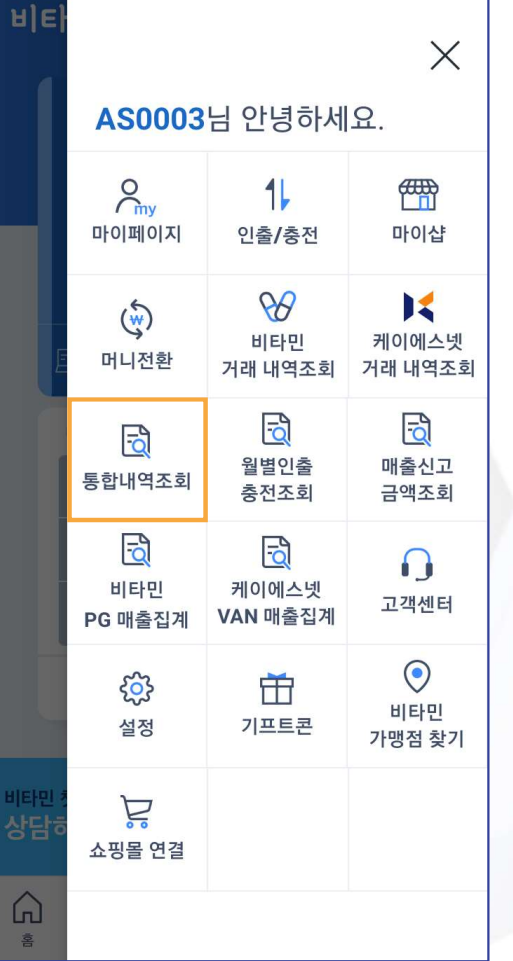

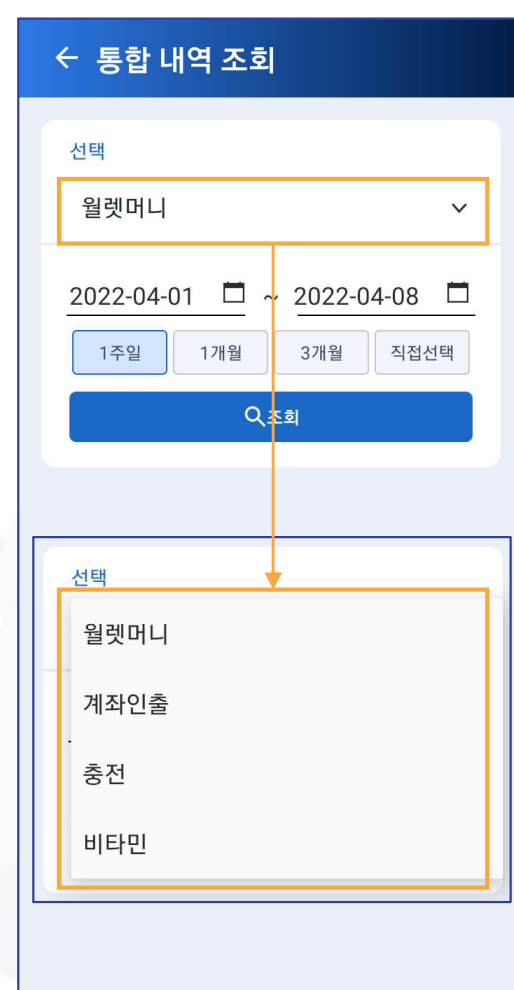

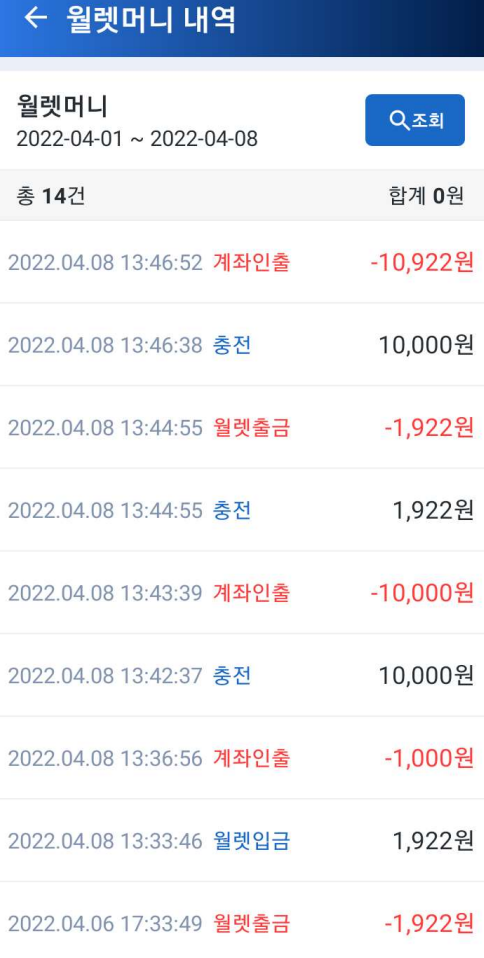

## Ⅱ. 월렛 8. 통합 내역 조회

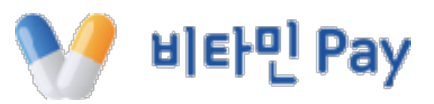

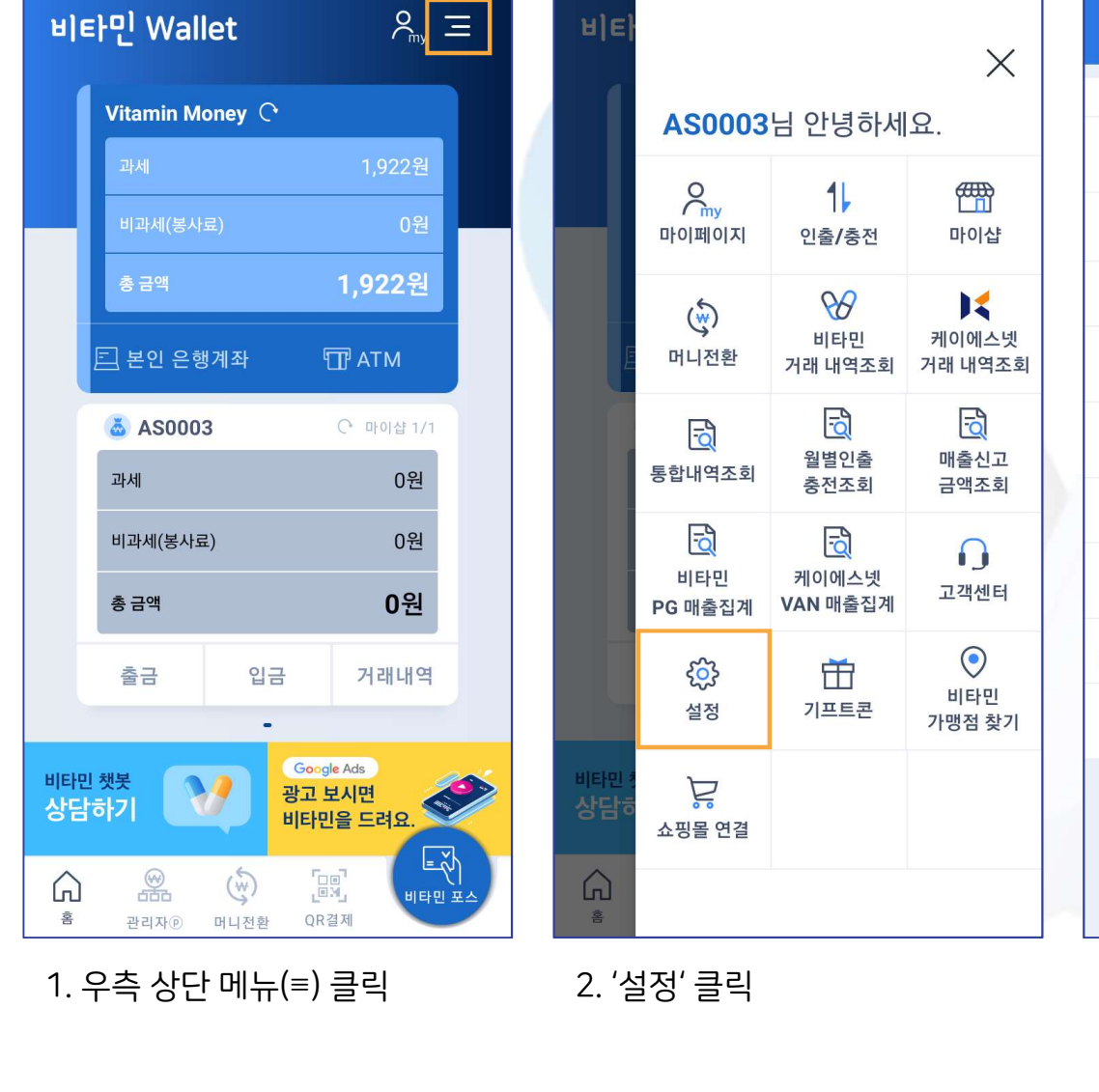

Ⅱ. 월렛 9. 설정

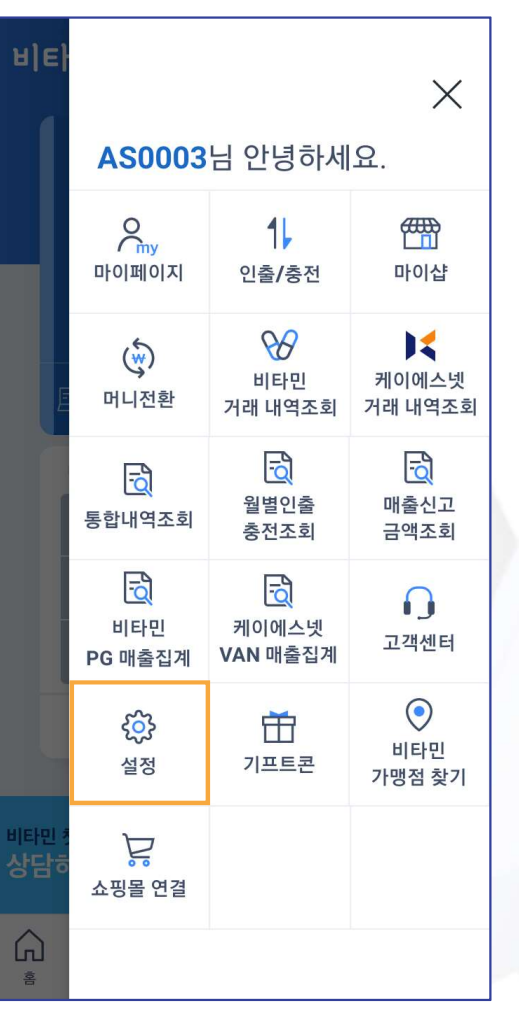

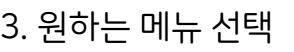

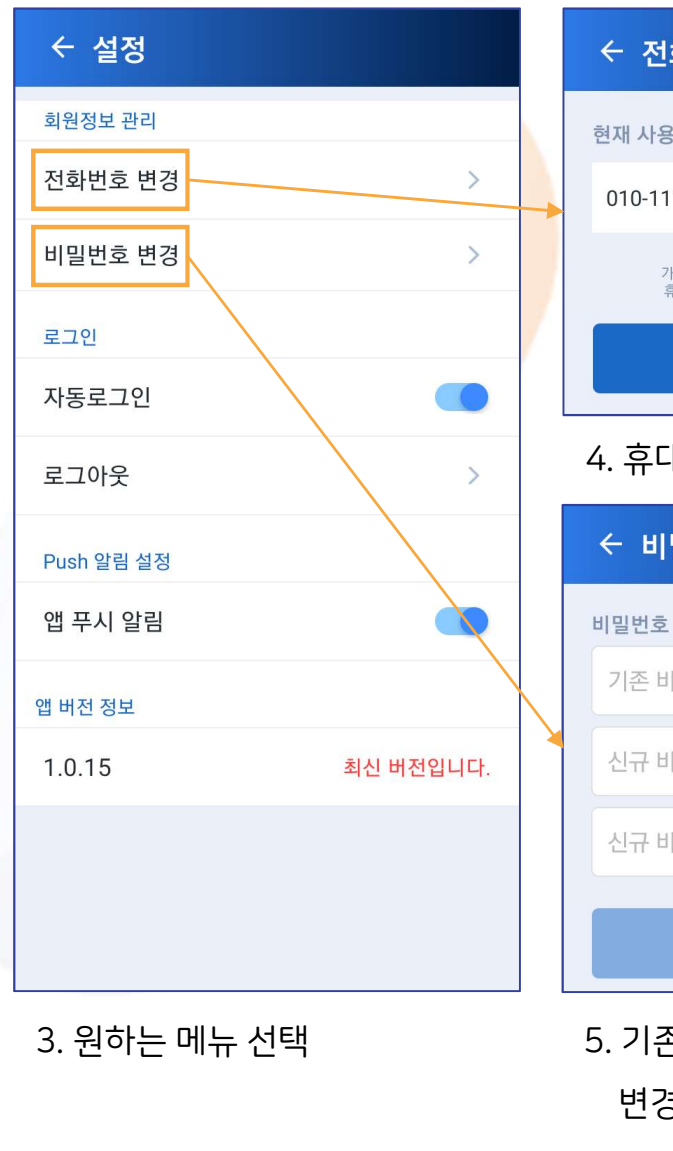

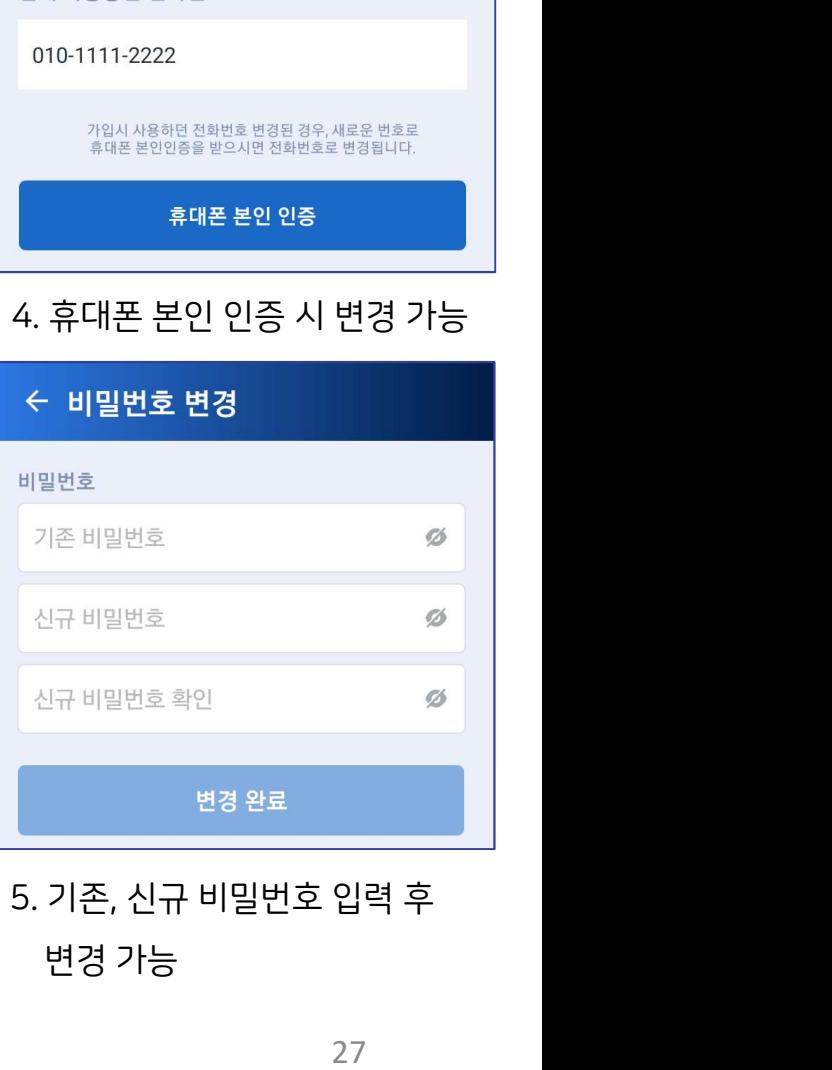

현재 사용중인 전화번호

### ← 전화번호 변경

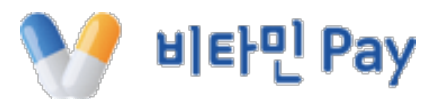

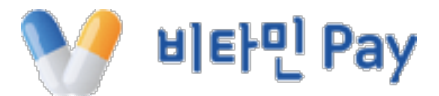

## 비타민 페이와 함께 해주셔서 감사합니다.